# 未利用食品マッチングシステム <u>操作マニュアル(寄贈先)</u>

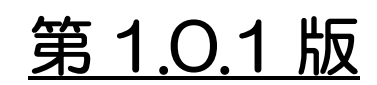

2021 年 8 月 27 日 凸版印刷

#### 改訂履歴

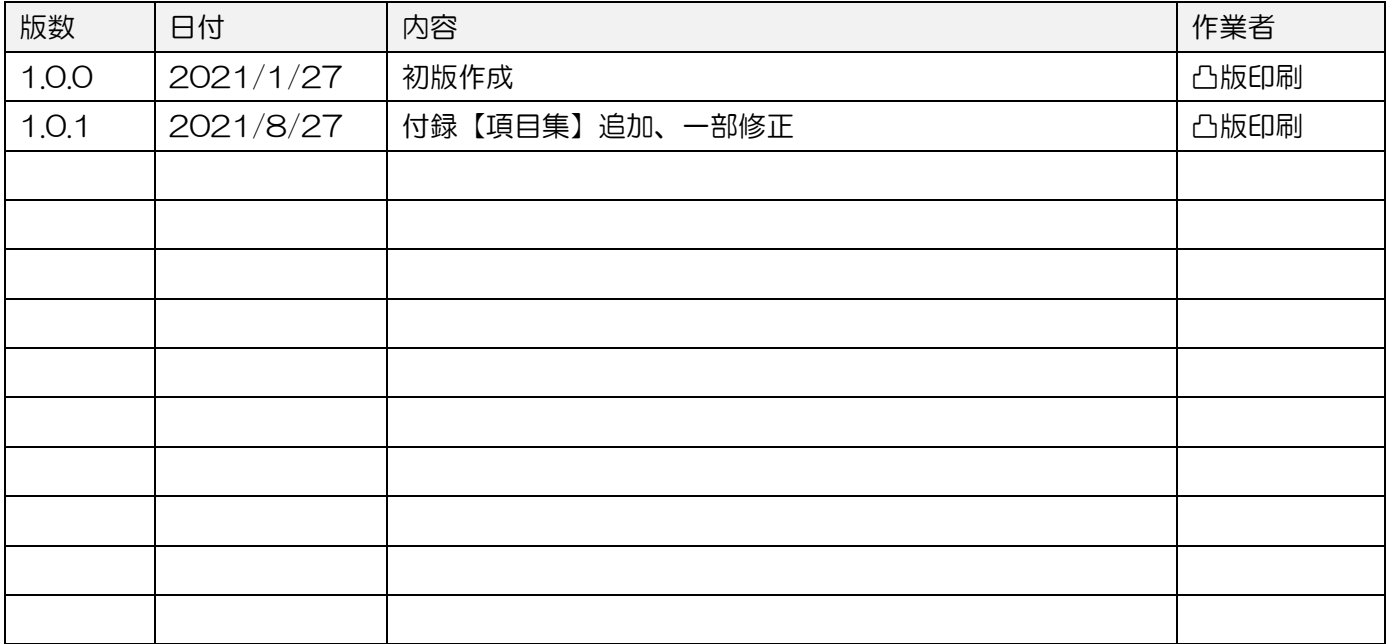

#### 目次

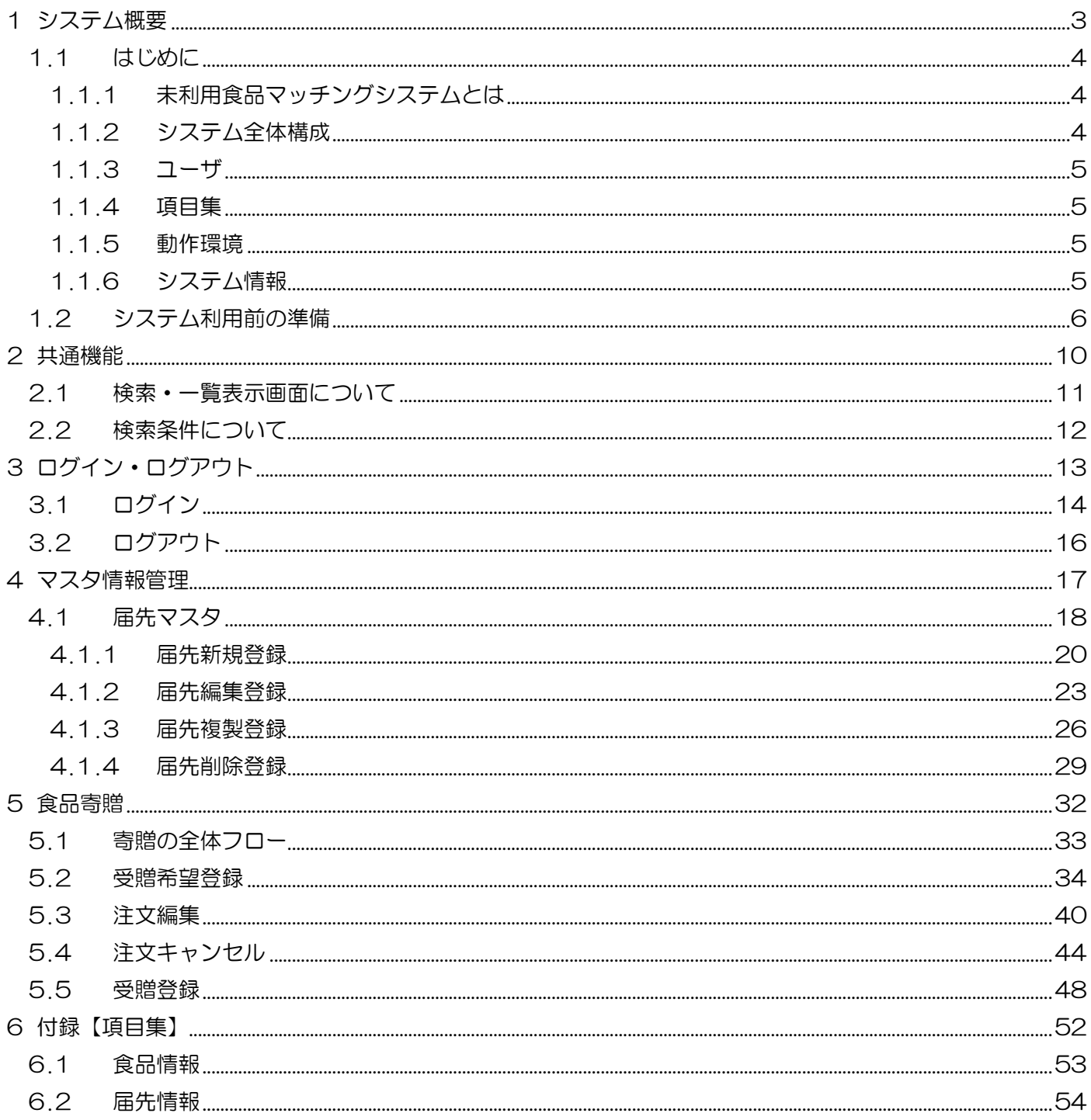

<span id="page-3-0"></span>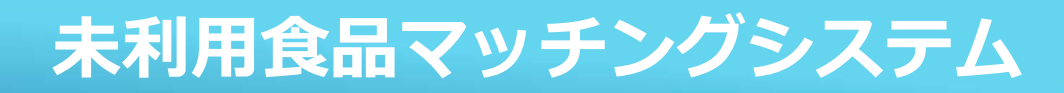

# 1システム概要

#### <span id="page-4-0"></span>1.1 はじめに

<span id="page-4-1"></span>1.1.1 未利用食品マッチングシステムとは 本システムは、防災備蓄食品の寄贈を希望する寄贈元が、受贈を希望するフードバンク などの寄贈先に対して、食品数や賞味期限などの情報を開示・配信・申し込みができる 未利用食品のマッチングシステムです。

本システムでは、以下の機能を備えています。

- マスタ管理機能 未利用食品マッチングに必要な情報(食品、届先、ユーザ等)の登録、管理を行う。
- ⚫ 在庫管理機能 寄贈元が管理している食品の在庫数を登録、管理を行う。
- 受贈·寄贈機能 未利用食品の受贈、寄贈に関して以下の機能にて管理を行う。
	- ・寄贈先:寄贈先が登録している食品を閲覧し、受像依頼を登録、依頼履歴の確認をする。
	- ・寄贈元:依頼情報を確認し、寄贈可否および配送状況を更新する。
- <span id="page-4-2"></span>1.1.2 システム全体構成

システムの全体構成は下図のようになっております。

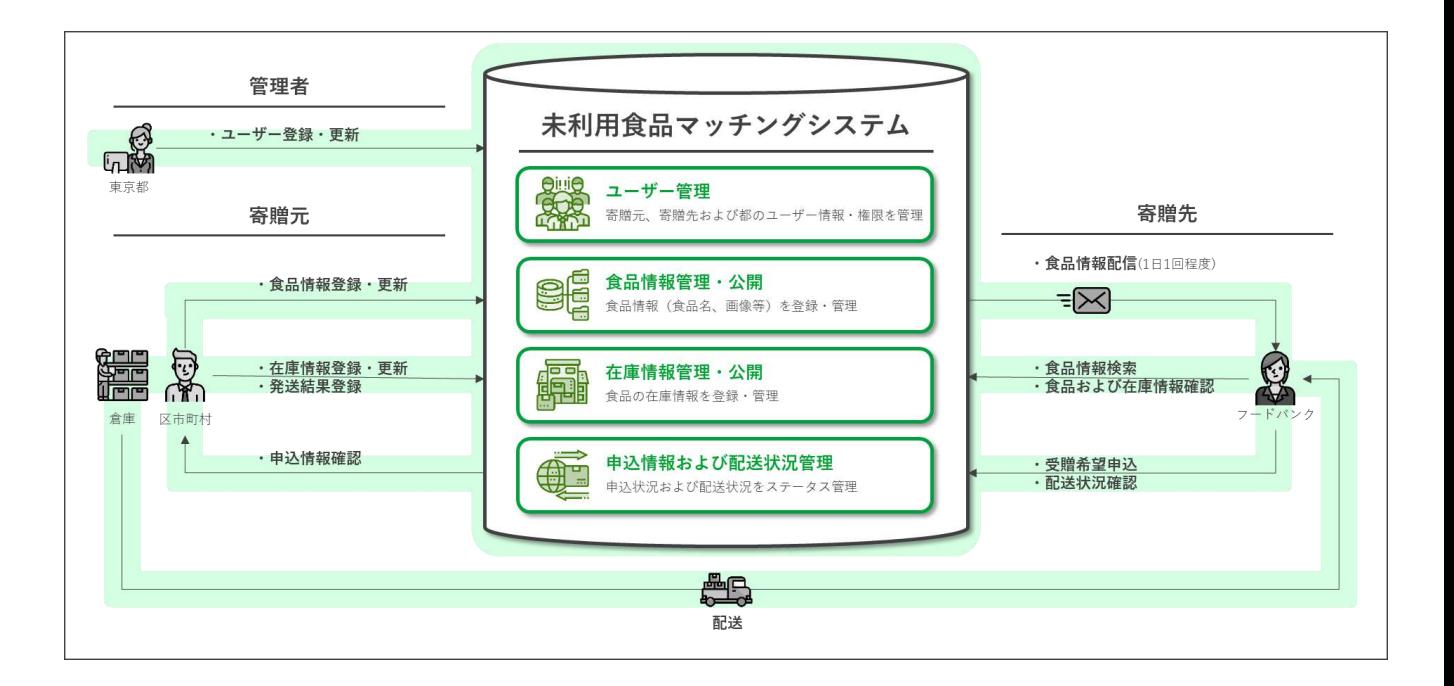

- <span id="page-5-0"></span>1.1.3 ユーザ
	- ログインアカウントごとにユーザ権限が設定され、権限に応じた機能が使用できます。
	- 管理ユーザ
	- 寄贈先ユーザ
	- 寄贈元ユーザ
	- 事業者ユーザ
- <span id="page-5-1"></span>1.1.4 項目集

各項目については、以下を参照してください。 ⇒付録:項目集

<span id="page-5-2"></span>1.1.5 動作環境

本システムはインターネット経由で使用します。

- 推奨 OS
	- ・Windows10
- ⚫ ブラウザ
	- ・Chrome 最新版
	- ・Edge Chromium 最新版
	- ・Internet Explorer 11
- <span id="page-5-3"></span>1.1.6 システム情報
	- システム名
		- ・未利用食品マッチングシステム
	- システム URL
		- ・https://www.miriyou-matching.metro.tokyo.lg.jp/
	- 稼働時間
		- ・8時~22時(22時~8時は停止)
	- ⚫ 計画停止
		- ・事前通知の下、システム維持を目的とした停止を実施する可能性があります
	- システム問い合わせ先 窓ロメールアドレス: tokyo-matchingsystem@toppan.co.jp ※上記記載の情報が変わる場合には、マニュアルを改訂し、通知いたします。

#### 1.2 システム利用前の準備

<span id="page-6-0"></span>本システムを利用するための事前準備について説明します。 システム利用前準備には以下の手順で行います。

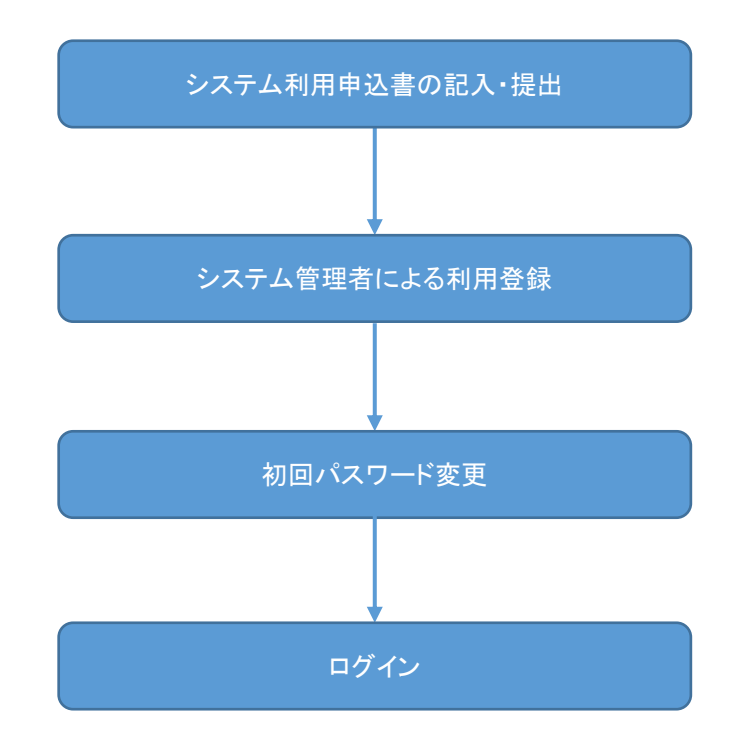

寄贈元

管理

寄贈先

Step 1 システム利用申込書の記入・提出

(ア)下図の申込書に、ご利用いただく組織およびユーザの情報を記入の上、提出いただきます。

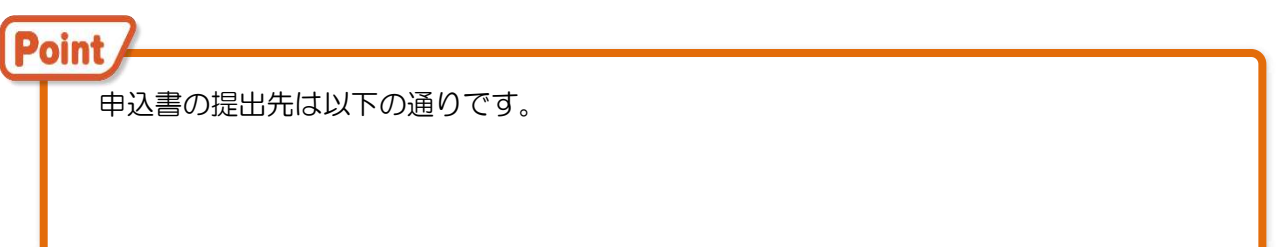

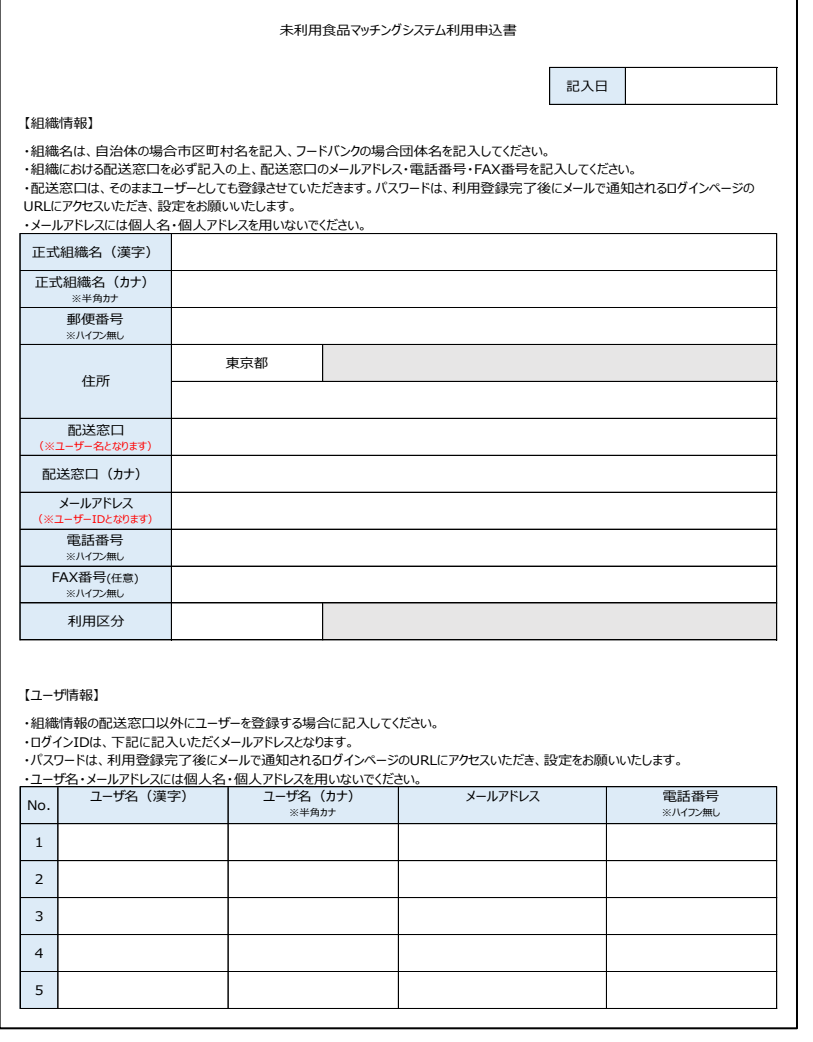

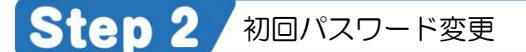

- (ア)申込書を基に、システム管理者によるユーザ利用登録が行われます。 利用登録が完了しましたら、申込書に記載したメールアドレスに登録通知メールが 届きますので、メールに記載の URL にアクセスしてください。
- (イ)ログイン画面が表示されますので、「パスワードをお忘れですか?」をクリックしてください。

寄贈元

管理

寄贈先

- (ウ)申込書に記載したメールアドレスを記入し、「再設定要のリンクを送る」をクリックしてくださ
- い。

**Point** 

- (エ)パスワード変更メールに記載されたリンクをクリックしてください。 パスワードを入力し、「パスワードをリセット」をクリックしてください。
- (オ)(エ)のパスワード変更が完了しましたら、以下のURLからログインが可能となります。 https://www.miriyou-matching.metro.tokyo.lg.jp/

ログインについては【3.1 ログイン】を参照してください。

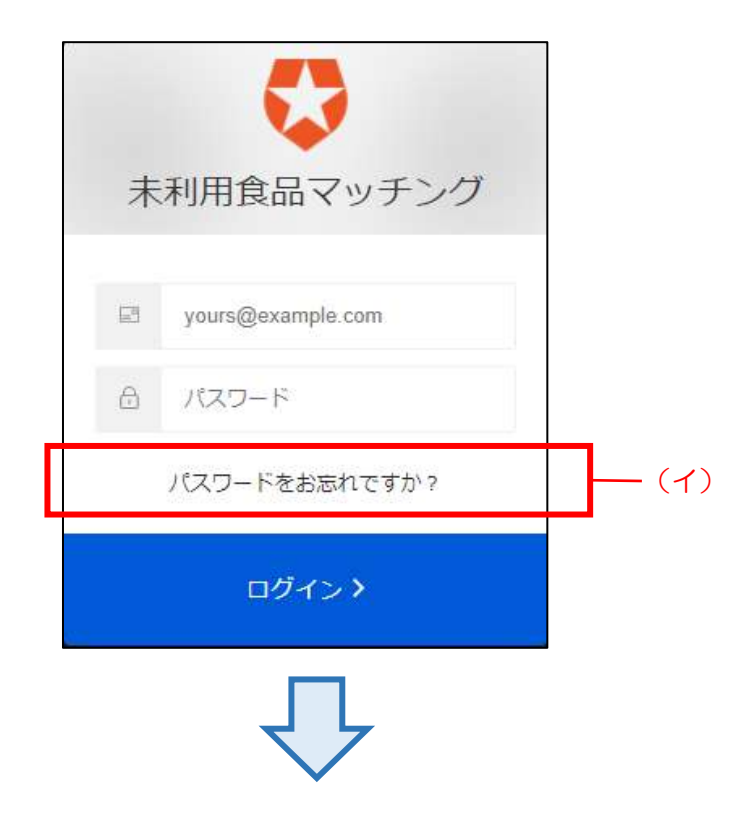

管理

寄贈先

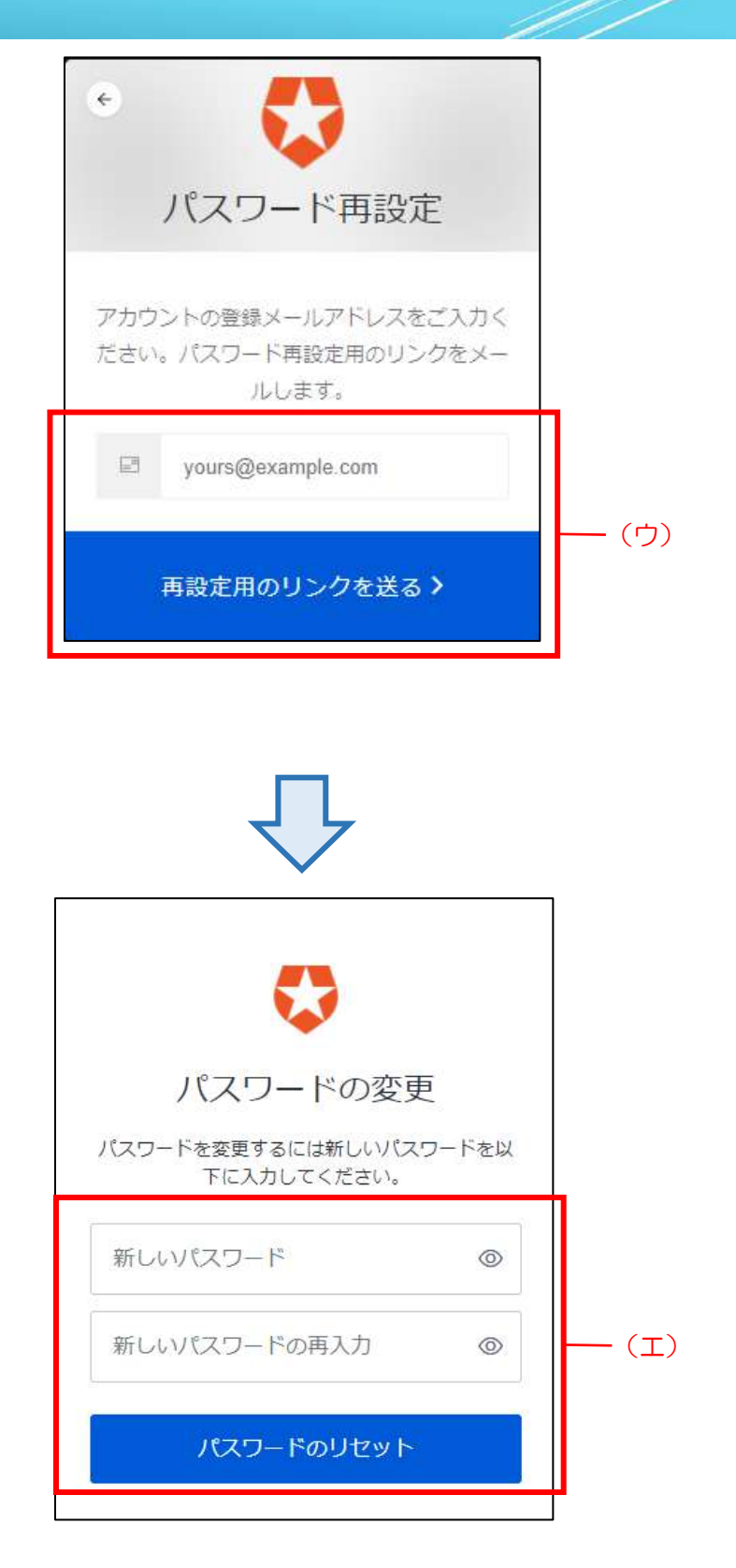

<span id="page-10-0"></span>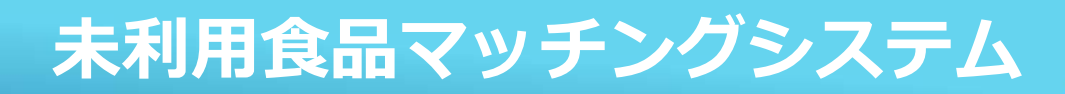

# 2共通機能

**未利用食品マッチングシステム**

寄贈元 寄贈先 管理 2.1検索・一覧表示画面について

#### 2.1 検索・一覧表示画面について

<span id="page-11-0"></span>検索・一覧表示画面では、一覧に表示したい内容を検索条件で絞り、[検索]ボタンをクリックすると、 検索条件に合った内容が表示されます。

機能は、下図および下表を参照してください。

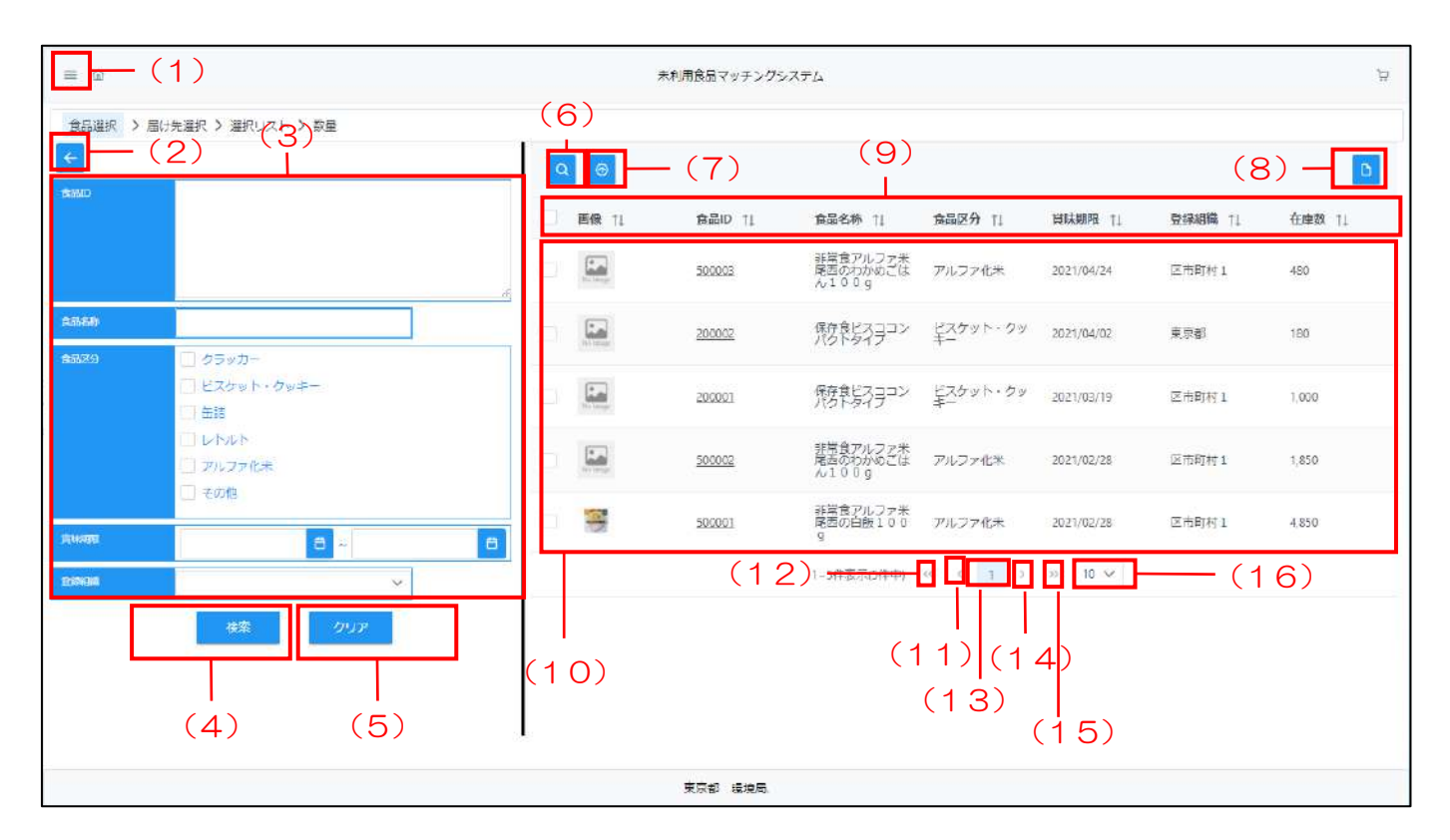

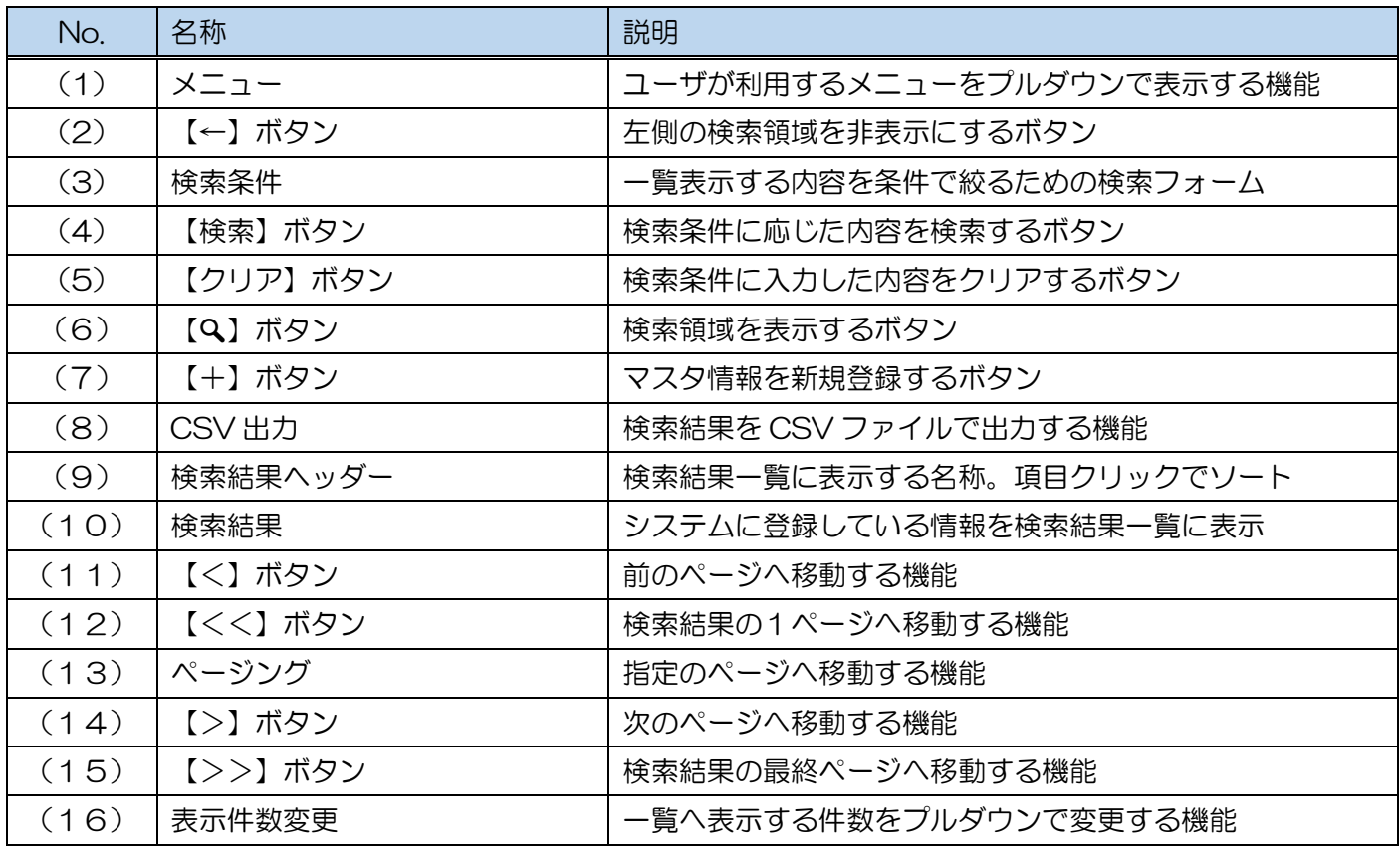

2.2検索条件について

寄贈先

管理

#### 2.2 検索条件について

<span id="page-12-0"></span>本章では、「2.1 検索・一覧表示について」で説明した「検索条件」の種類について説明します。

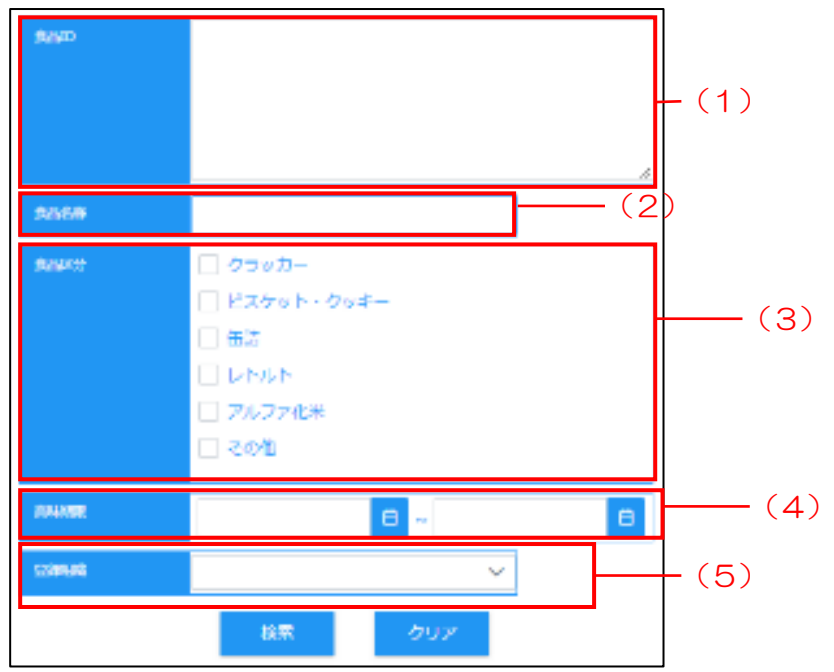

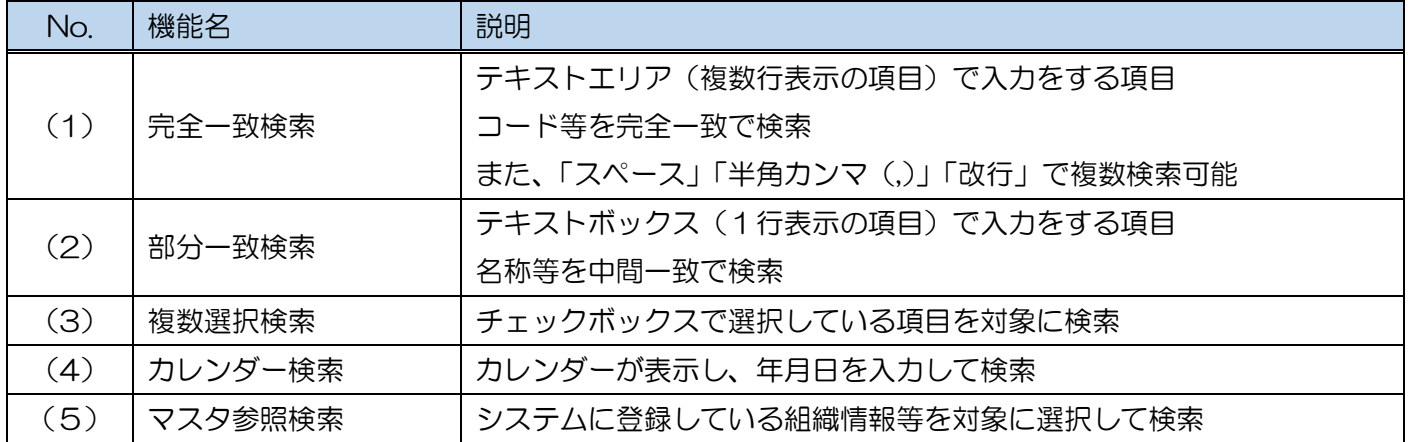

<span id="page-13-0"></span>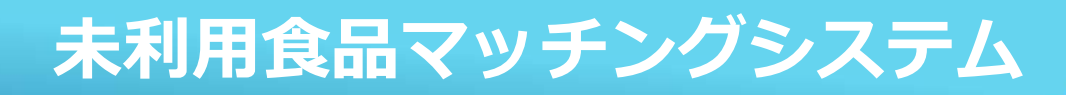

# 3ログイン・ログアウト

# **未利用食品マッチングシステム** <sup>3</sup>.1ログイン

#### 3.1 ログイン

<span id="page-14-0"></span>本システムにログインするための操作について説明します。

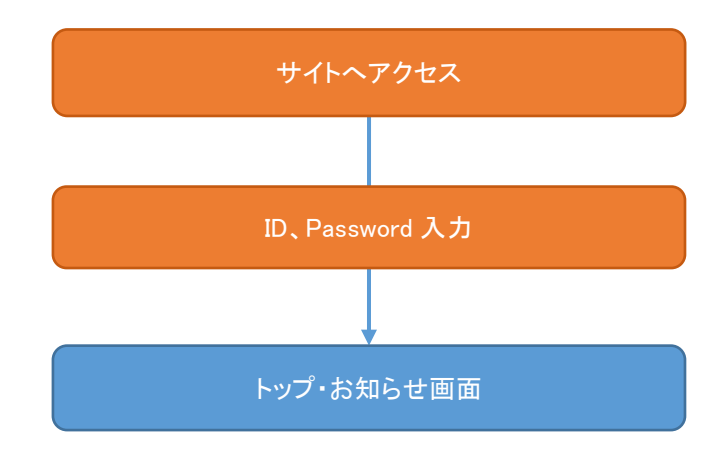

Step 1 **システムへのアクセス** 

#### (ア)下記サイトへアクセスしてください。

https://www.miriyou-matching.metro.tokyo.lg.jp/

**Point** 推奨OSはWindows10です。 推奨ブラウザは以下の通りです。 ・Chrome 最新版 ・Edge Chromium 最新版 ・Internet Explorer 11

(イ)本システムのログイン画面が表示されます。

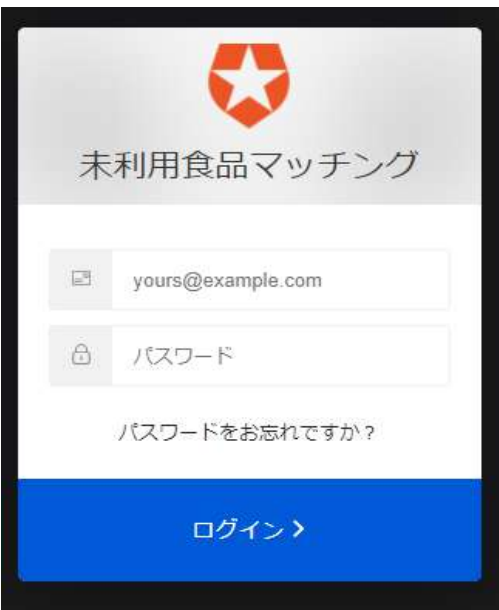

# 未利用食品マッチングシステム 3.1ログイン

#### Step 2 システムへログイン

- (ア)ユーザ名・パスワードを入力してください。
- (イ) [ログイン] ボタンをクリックしてください。
- (ウ) 本システムの [トップ・お知らせ] 画面が表示されます。

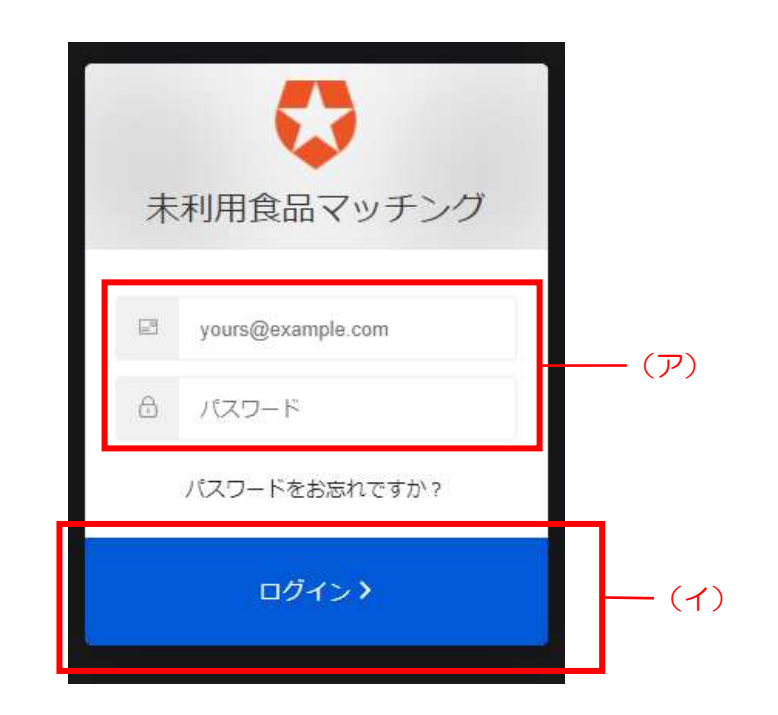

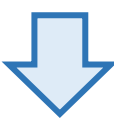

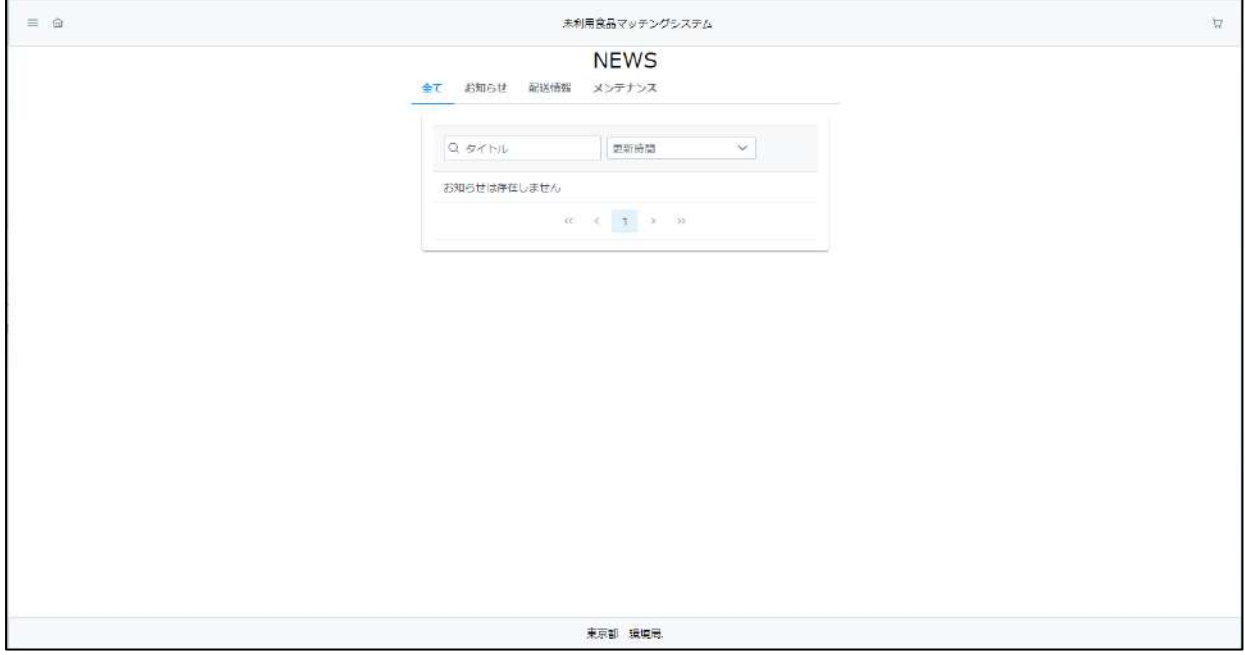

# 未利用食品マッチングシステム 3.20グアウト

#### 3.2 ログアウト

<span id="page-16-0"></span>本システムからログアウトするための操作について説明します。

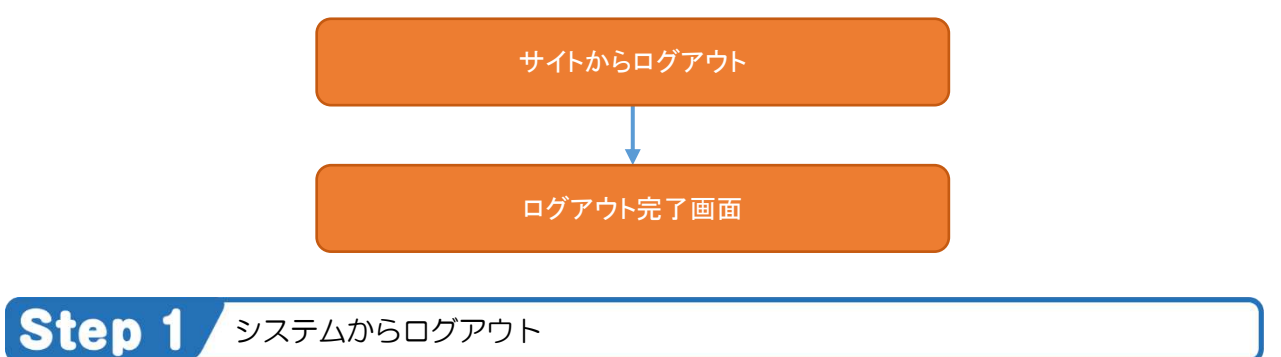

(ア)トップメニューにある[ログアウト]リンクをクリックしてください。

(イ)ログアウトが完了し、【ログイン】画面が表示されます。

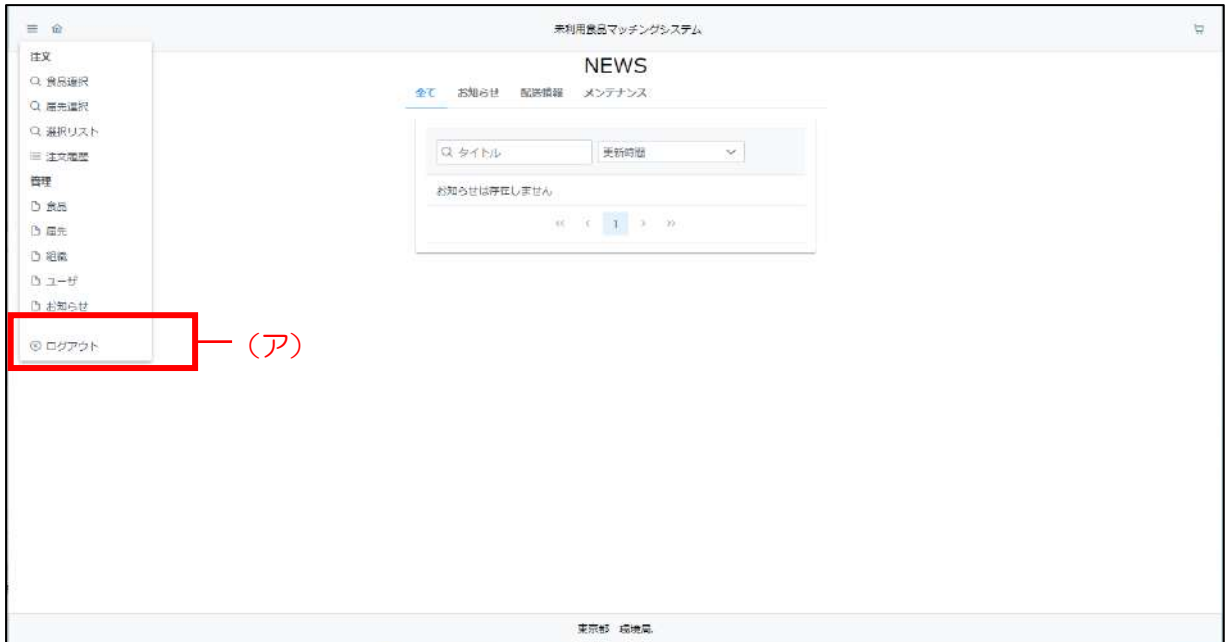

<span id="page-17-0"></span>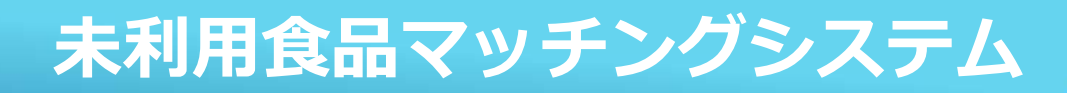

## 4マスタ情報管理

マスタ情報管理では、本業務に必要な情報(食品、届先、ユーザ等)をシステムで管理し、 マスタ情報の登録、複製、編集、削除を行うことが出来ます。

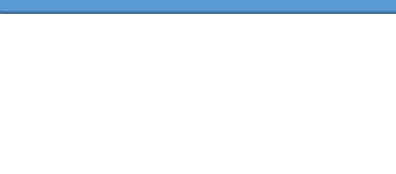

#### 4.1 届先マスタ

<span id="page-18-0"></span>届先のマスタ情報を登録・更新するための操作について説明します。 届先マスタを操作する画面への遷移は以下の手順で行います。

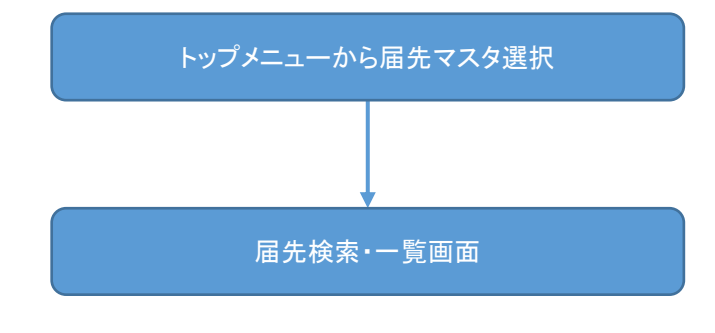

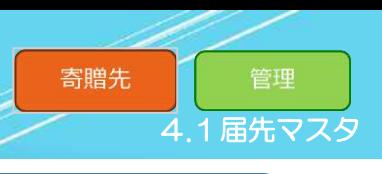

Step 1 届先マスタ検索·一覧表示画面の表示

(ア) 本システムトップメニュー上にある [届先] をクリックしてください。

(イ)[届先検索・一覧]画面が表示されます。

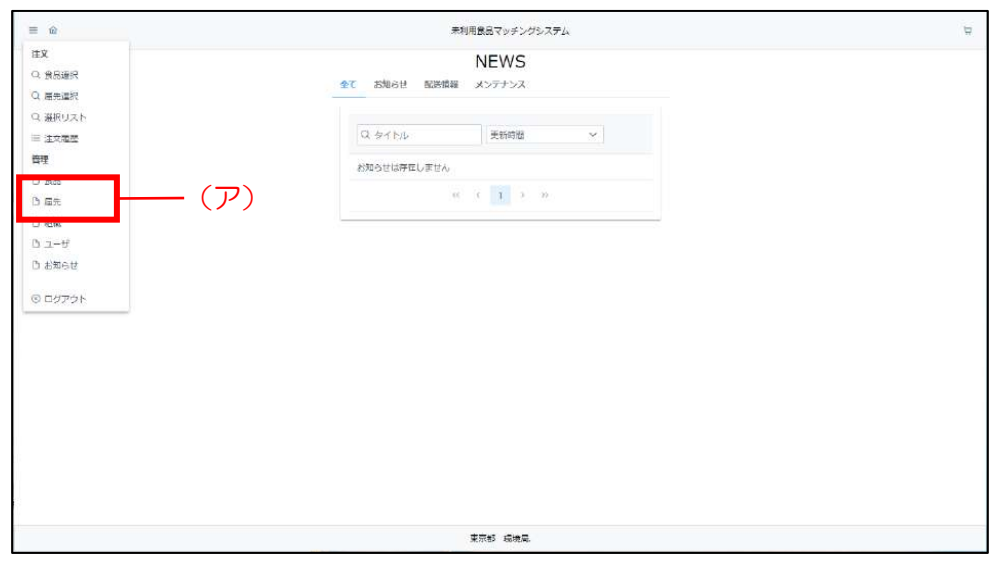

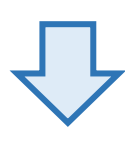

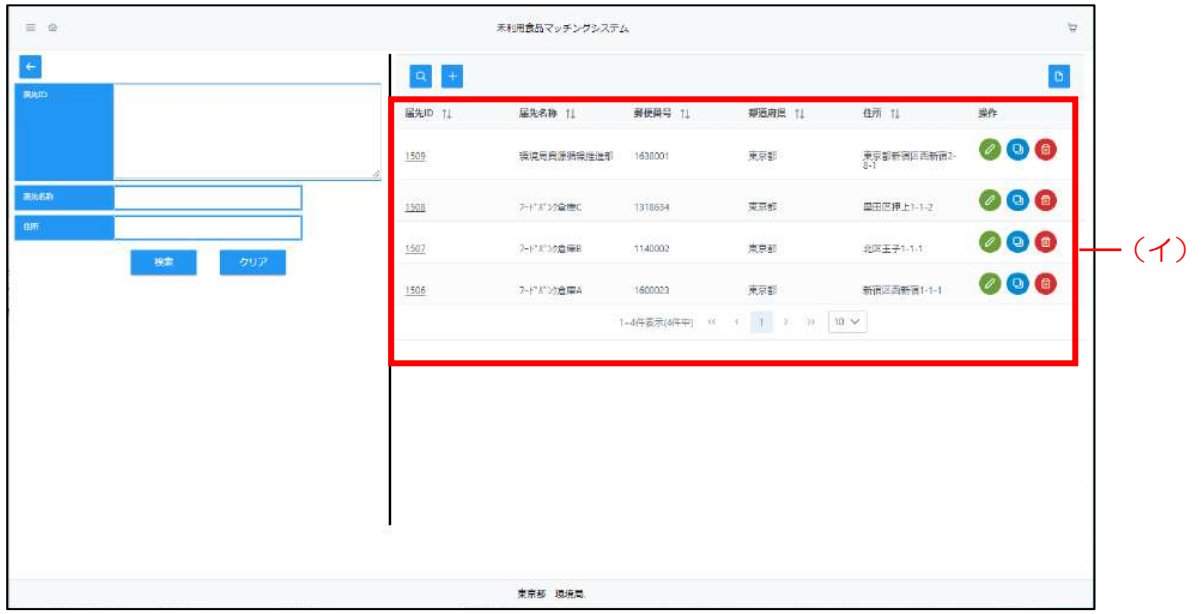

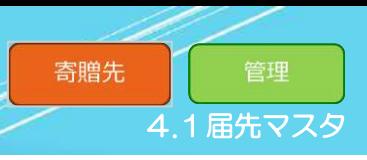

#### 4.1.1 届先新規登録

<span id="page-20-0"></span>「届先新規登録」では、届先の情報を新たに登録します。 届先の新規登録方法は以下の手順で行います。

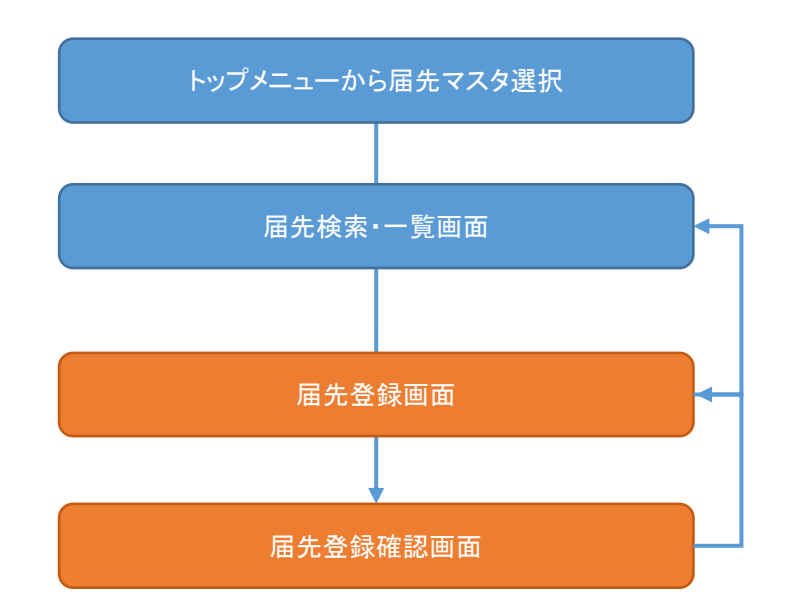

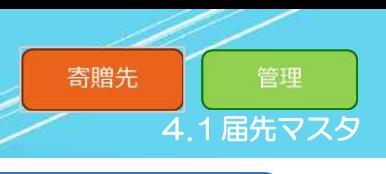

#### Step 1 届先登録画面の表示

(ア)[届先検索·一覧表示]画面上にある[+]ボタンをクリックしてください。

(イ)[届先登録]画面が表示されます。

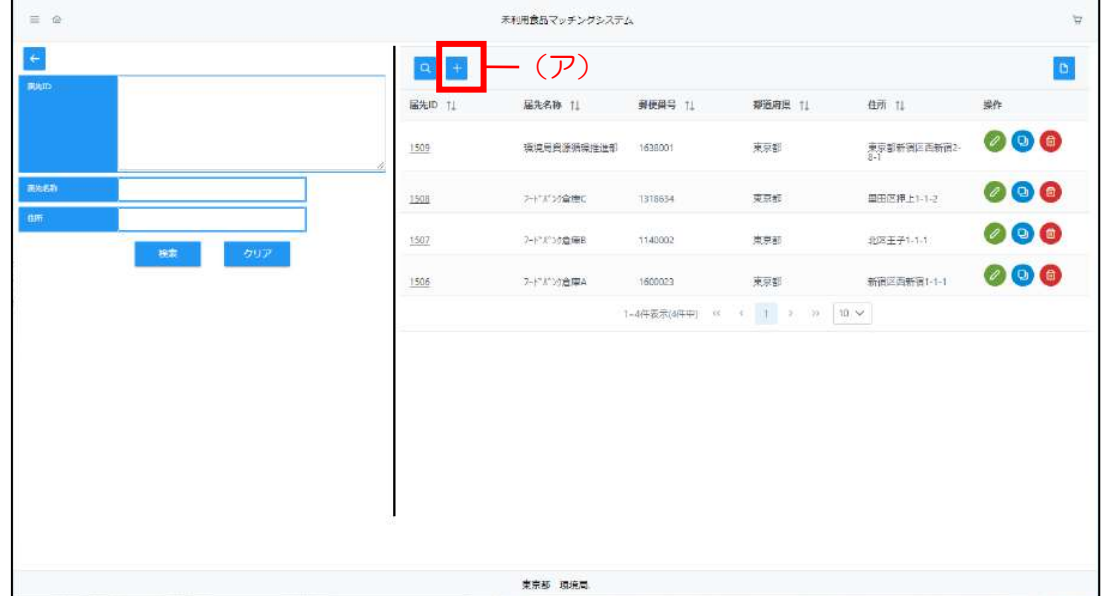

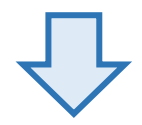

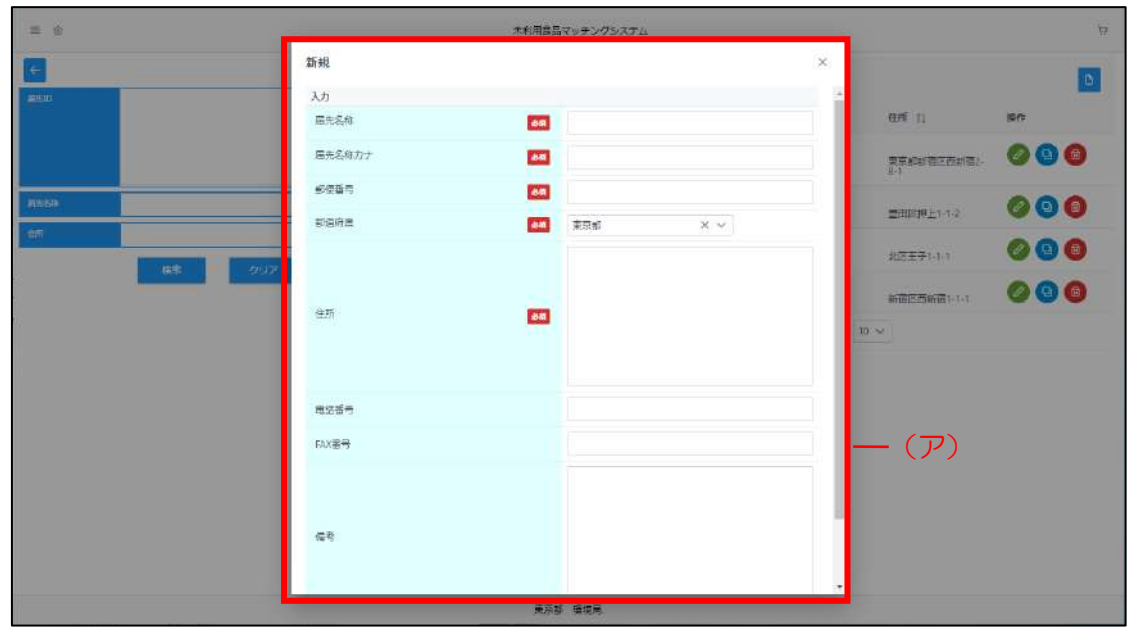

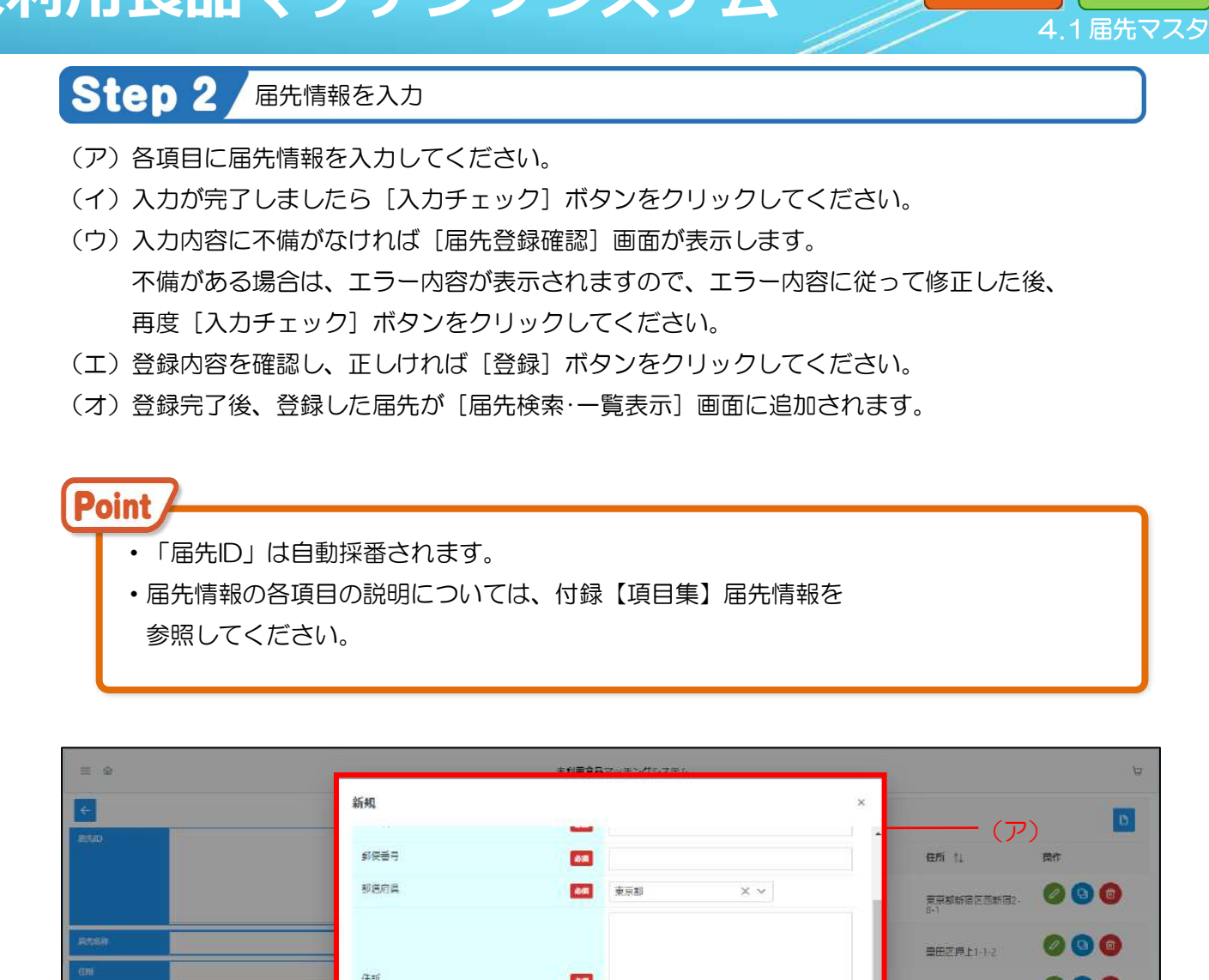

寄贈先

管理

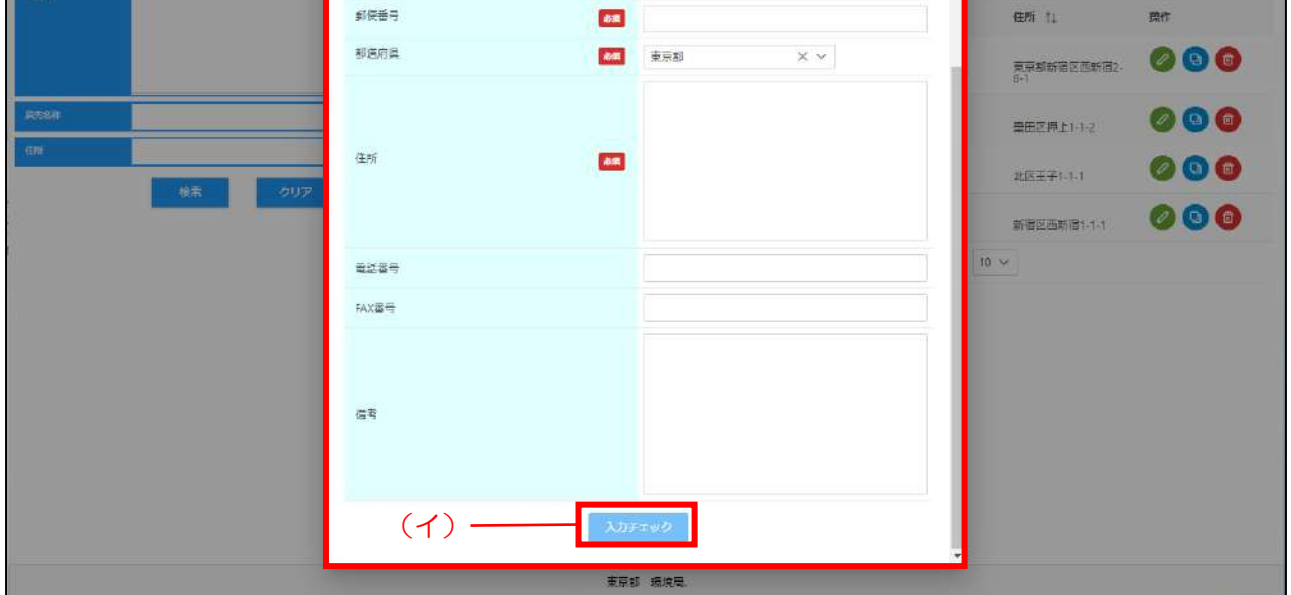

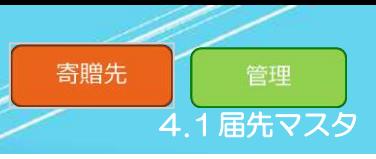

#### 4.1.2 届先編集登録

<span id="page-23-0"></span>「届先編集登録」では、既に登録されている届先の情報を編集します。 届先の情報に変更が必要になった時などに利用してください。 届先の編集登録方法は以下の手順で行います。

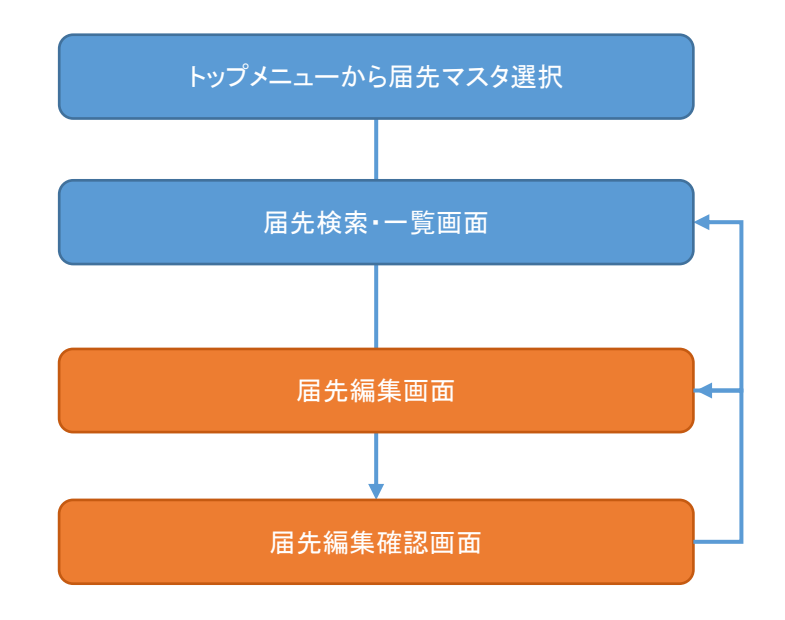

**未利用食品マッチングシステム**

#### Step 1 届先マスタ編集画面の表示

- (ア)[届先検索·一覧表示]画面から編集する届先の行にある[∥]ボタンをクリックしてください。
- (イ)[届先編集]画面が表示されます。

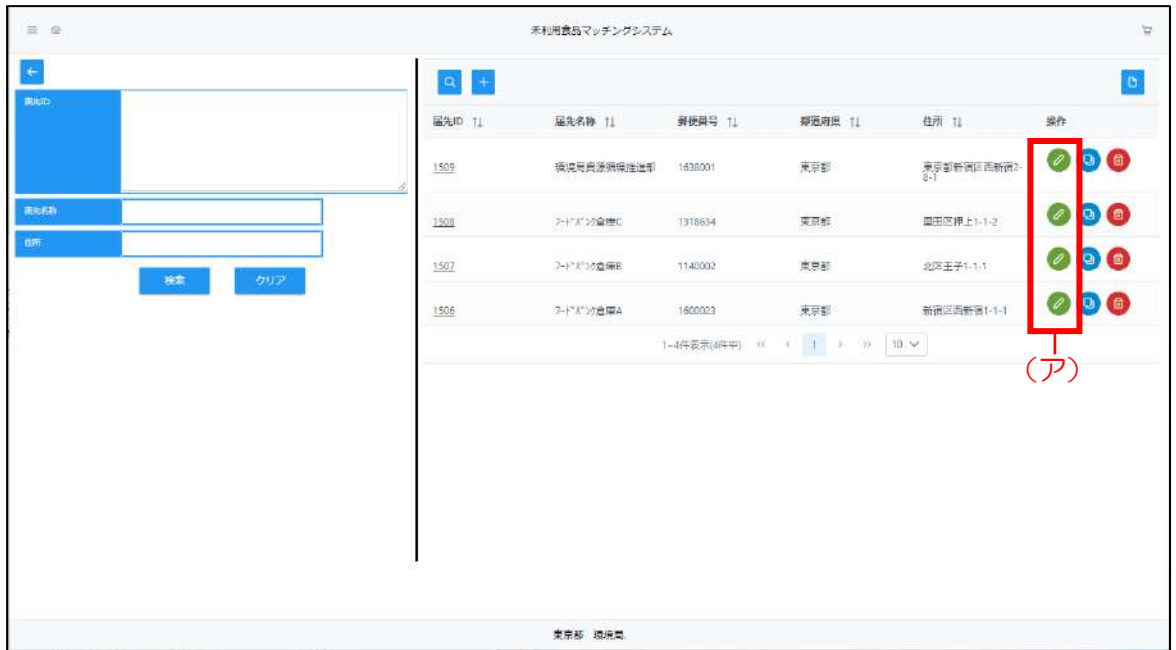

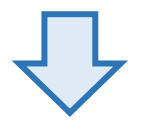

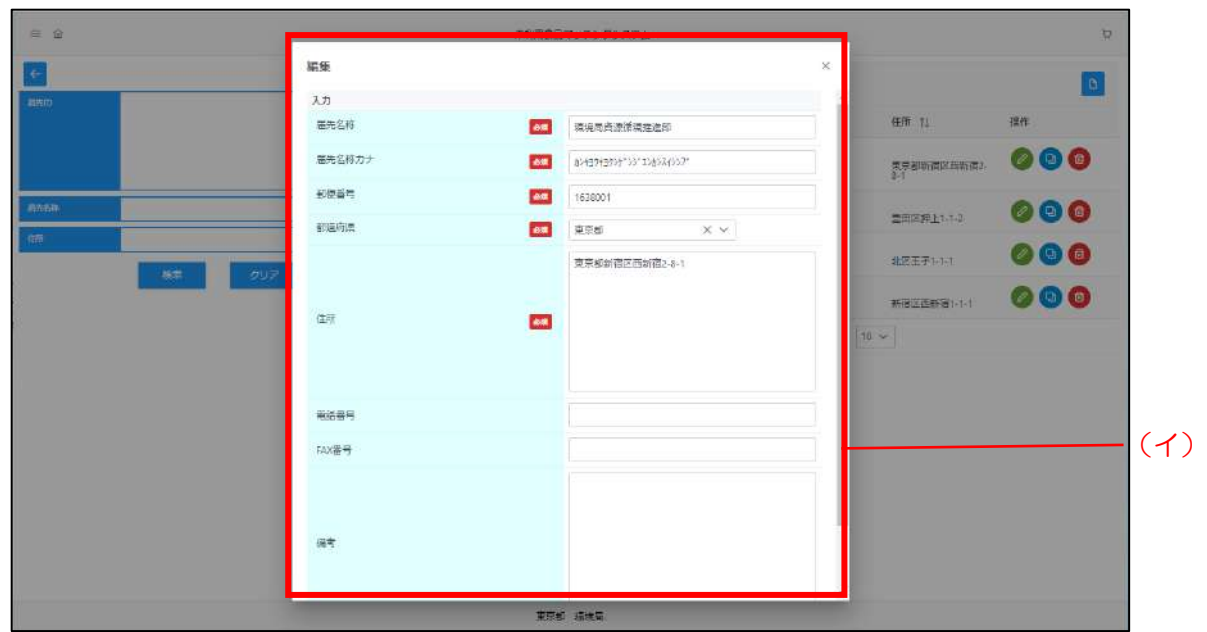

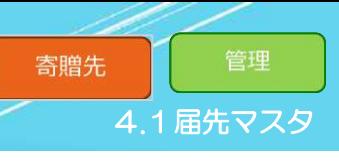

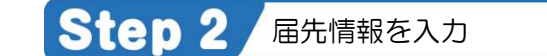

- (ア)編集選択した情報から変更する項目に編集情報を入力してください。
- (イ) 入力が完了しましたら [入力チェック] ボタンをクリックしてください。
- (ウ)入力内容に不備がなければ[届先登録確認]画面が表示します。 不備がある場合は、エラー内容が表示されますので、エラー内容に従って修正した後、 再度 [入力チェック] ボタンをクリックしてください。
- (エ)登録内容を確認し、正しければ[登録]ボタンをクリックしてください。
- (オ)登録完了後、届先情報の変更が完了し、届先情報に編集内容が反映されます。

Point ・届先情報の各項目の説明については、付録【項目集】の届先情報シートを 参照してください。

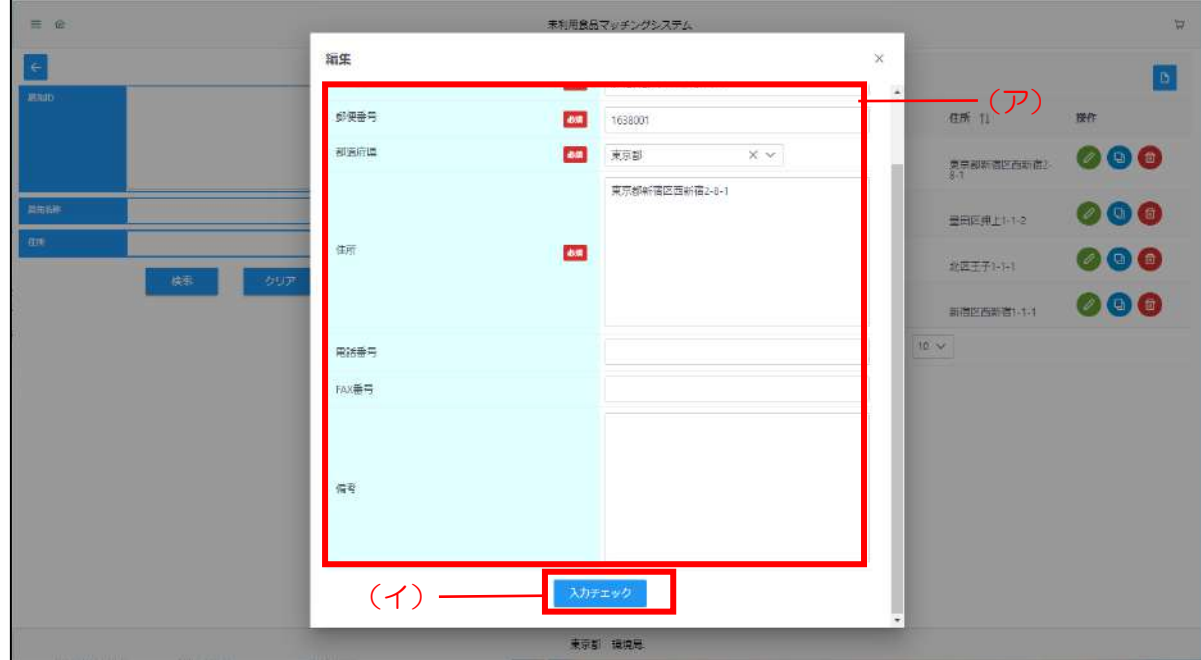

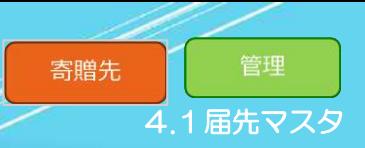

#### 4.1.3 届先複製登録

<span id="page-26-0"></span>「届先複製登録」では、既に登録されている届先の情報を複製し、新たに届先を登録します。 届先の複製登録方法は以下の手順で行います。

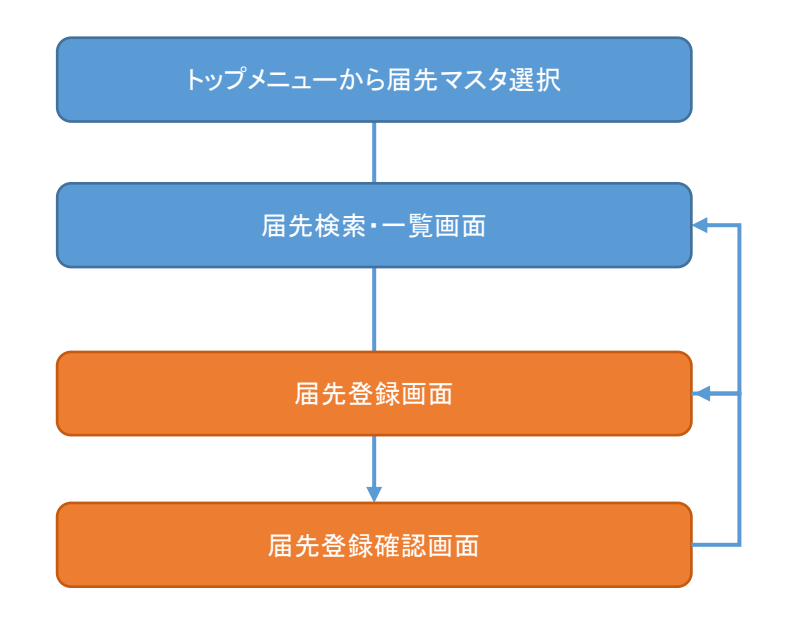

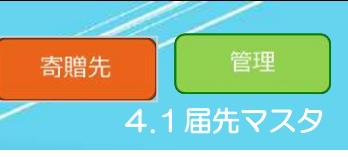

Step 1 届先マスタ複製画面の表示

(ア)[届先検索・一覧表示]画面から複製する届先の行にある[複製]ボタンをクリックしてください。

(イ)[届先登録]画面が複製した届先の情報が入力された状態で表示されます。

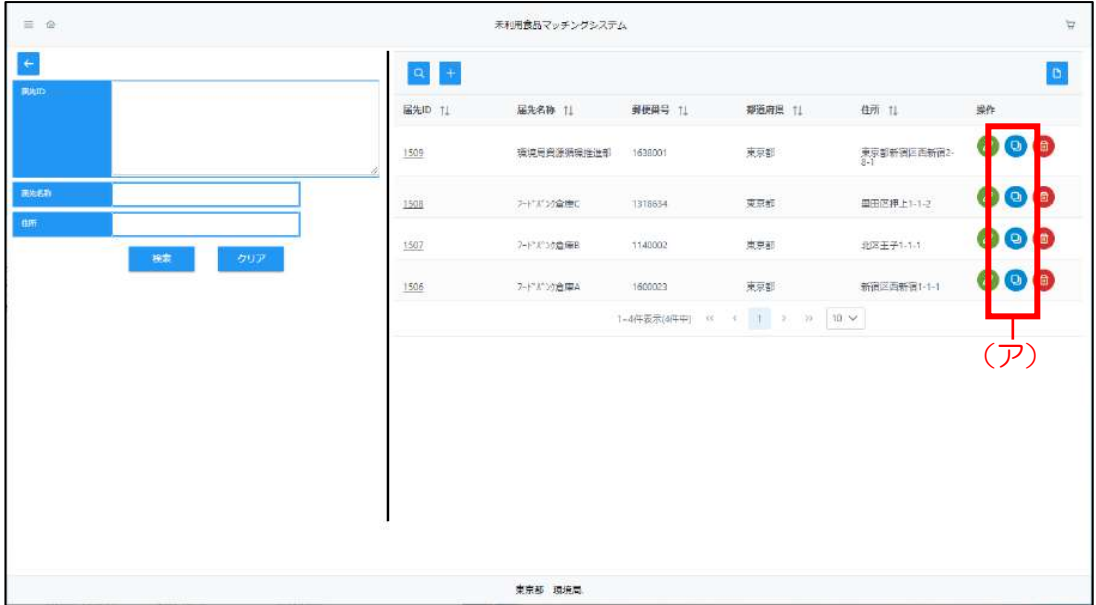

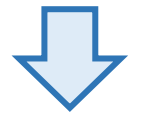

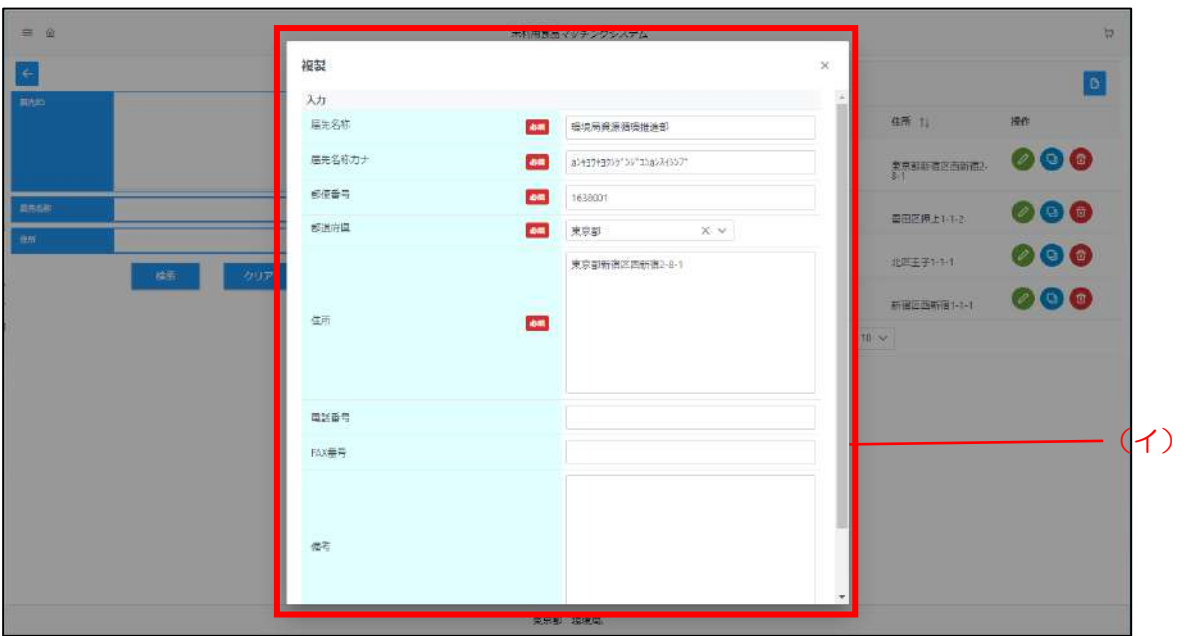

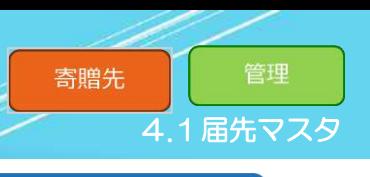

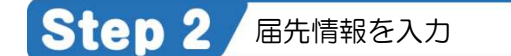

- (ア)複製した情報から変更する項目に届先情報を入力してください。
- (イ) 入力が完了しましたら [入力チェック] ボタンをクリックしてください。
- (ウ)入力内容に不備がなければ[届先登録確認]画面が表示します。 不備がある場合は、エラー内容が表示されますので、エラー内容に従って修正した後、 再度 [入力チェック] ボタンをクリックしてください。
- (エ)登録内容を確認し、正しければ[登録]ボタンをクリックしてください。
- (オ)登録完了後、登録した届先が[届先検索・一覧表示]画面に追加されます。

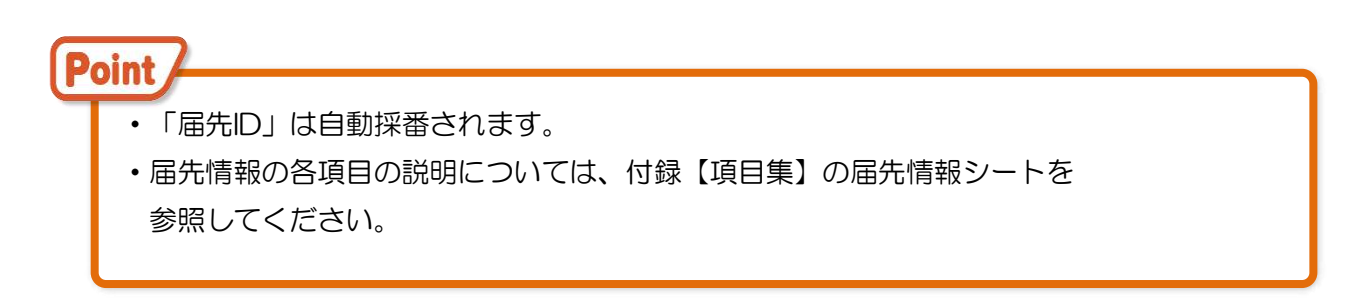

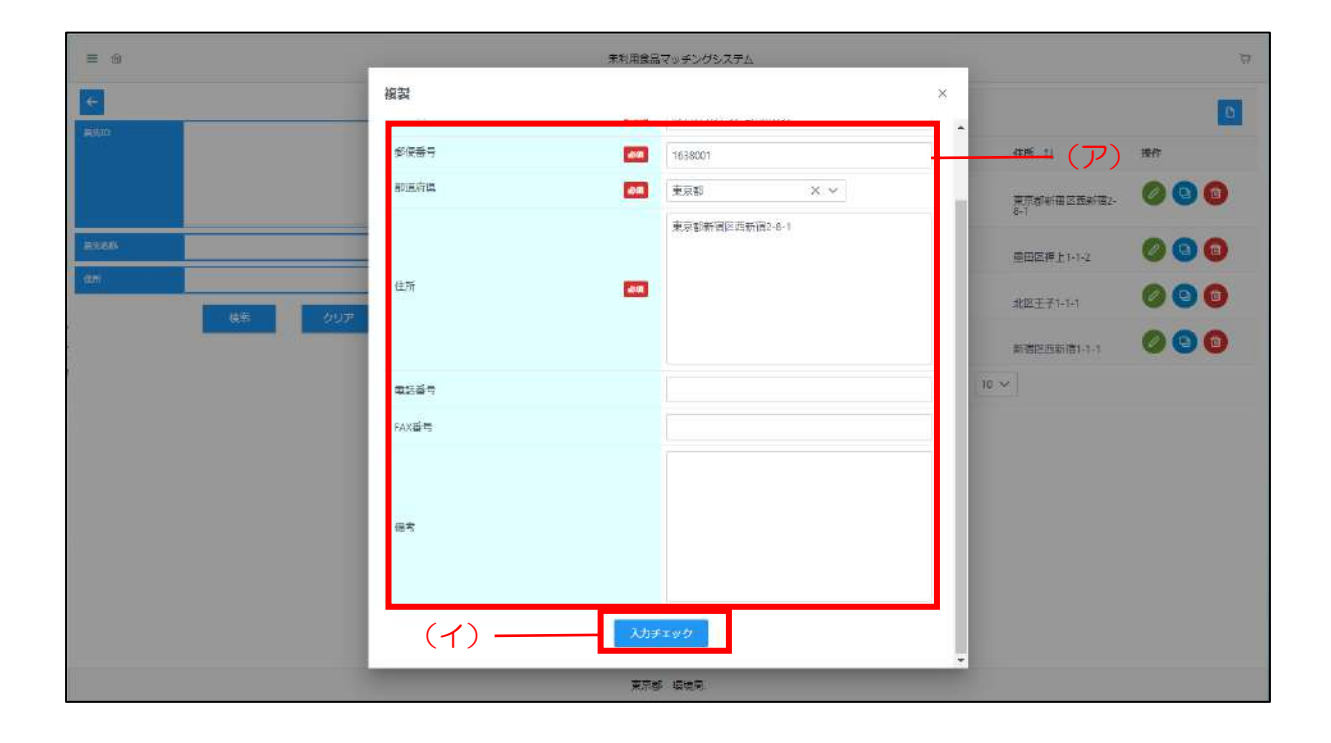

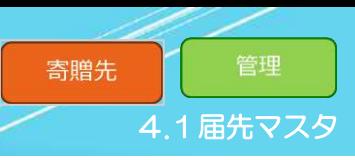

#### 4.1.4 届先削除登録

<span id="page-29-0"></span>「届先削除」では、登録されている届先を削除します。 届先の削除登録方法は以下の手順で行います。

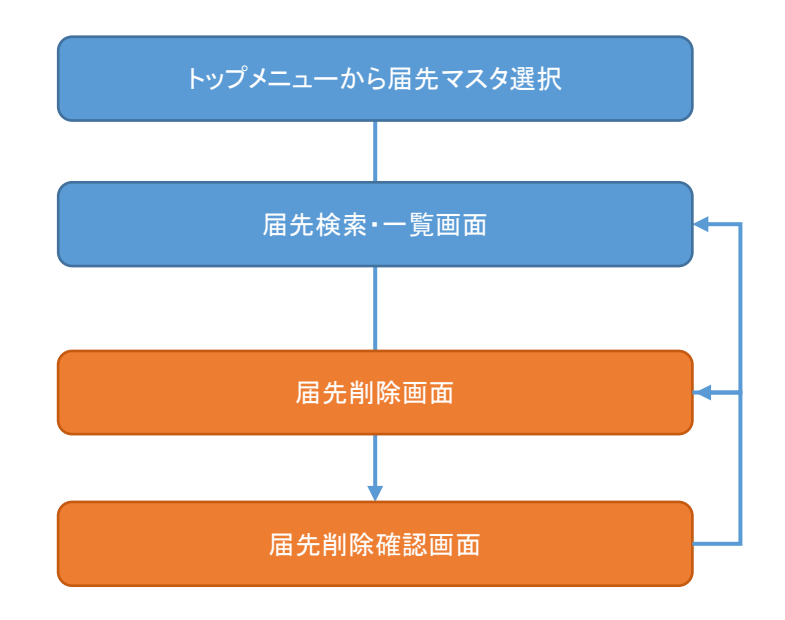

**未利用食品マッチングシステム**

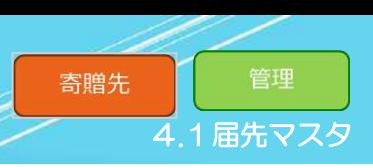

Step 1 届先マスタ削除画面の表示

(ア)[届先検索・一覧表示]画面から削除する届先の行にある [ ■ ] ボタンをクリックしてください。

(イ)[届先削除]画面が表示されます。

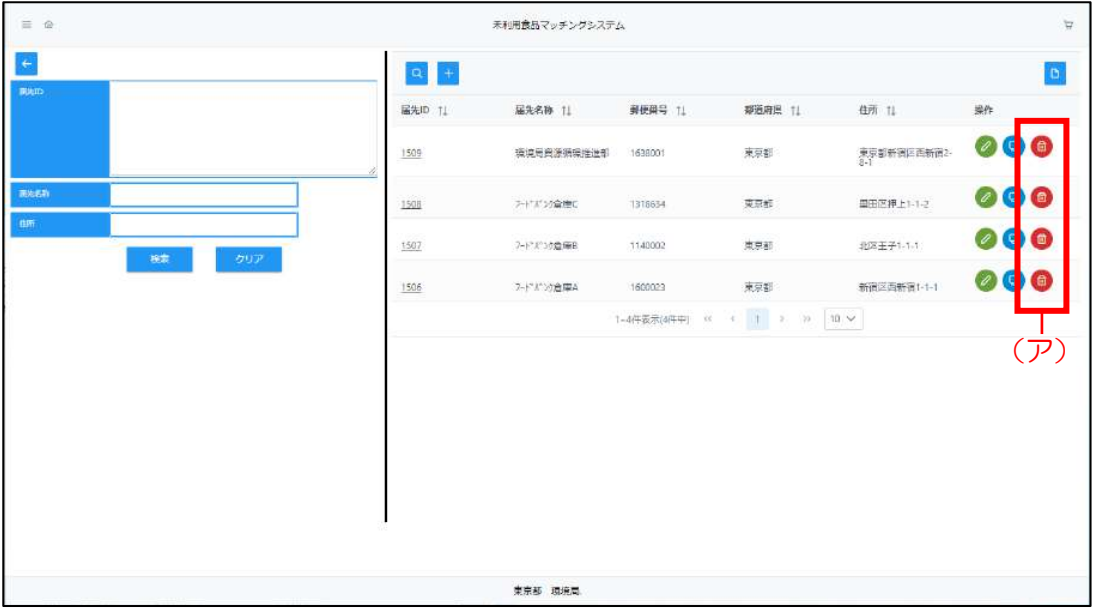

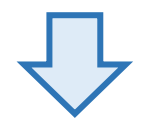

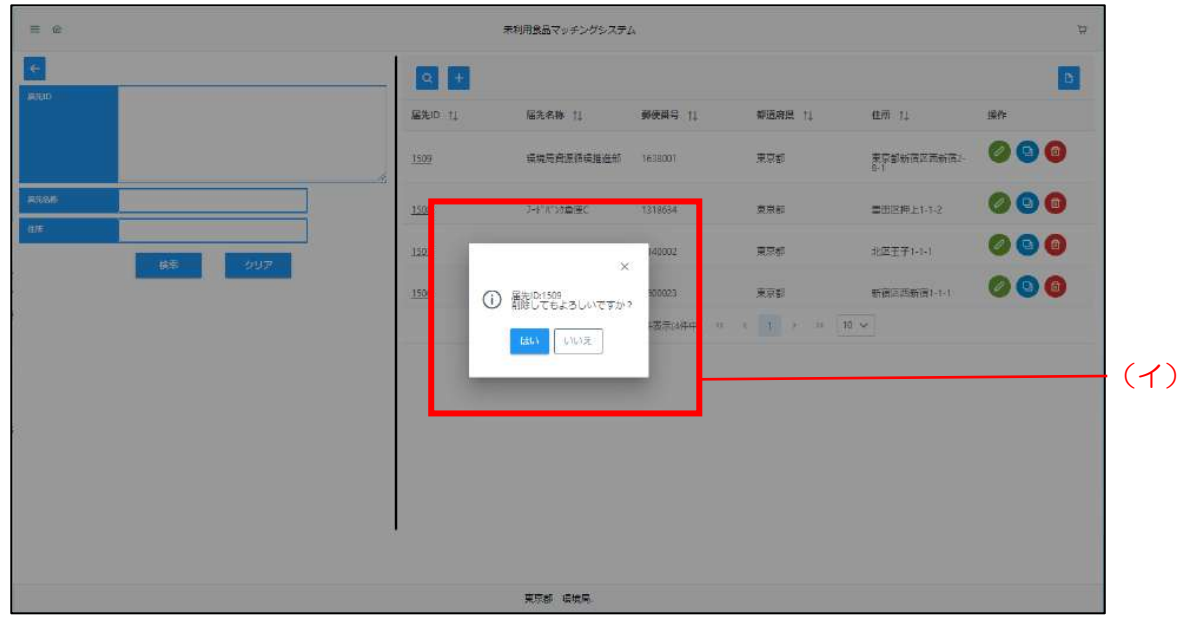

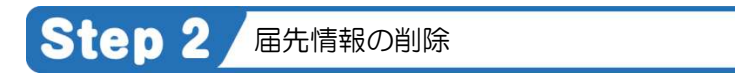

(ア)選択した届先を削除する場合は、「はい」をクリックしてください。

(イ)届先削除が完了します。

Point 一度削除した場合、元に戻せないので、再度届先情報を登録してください。

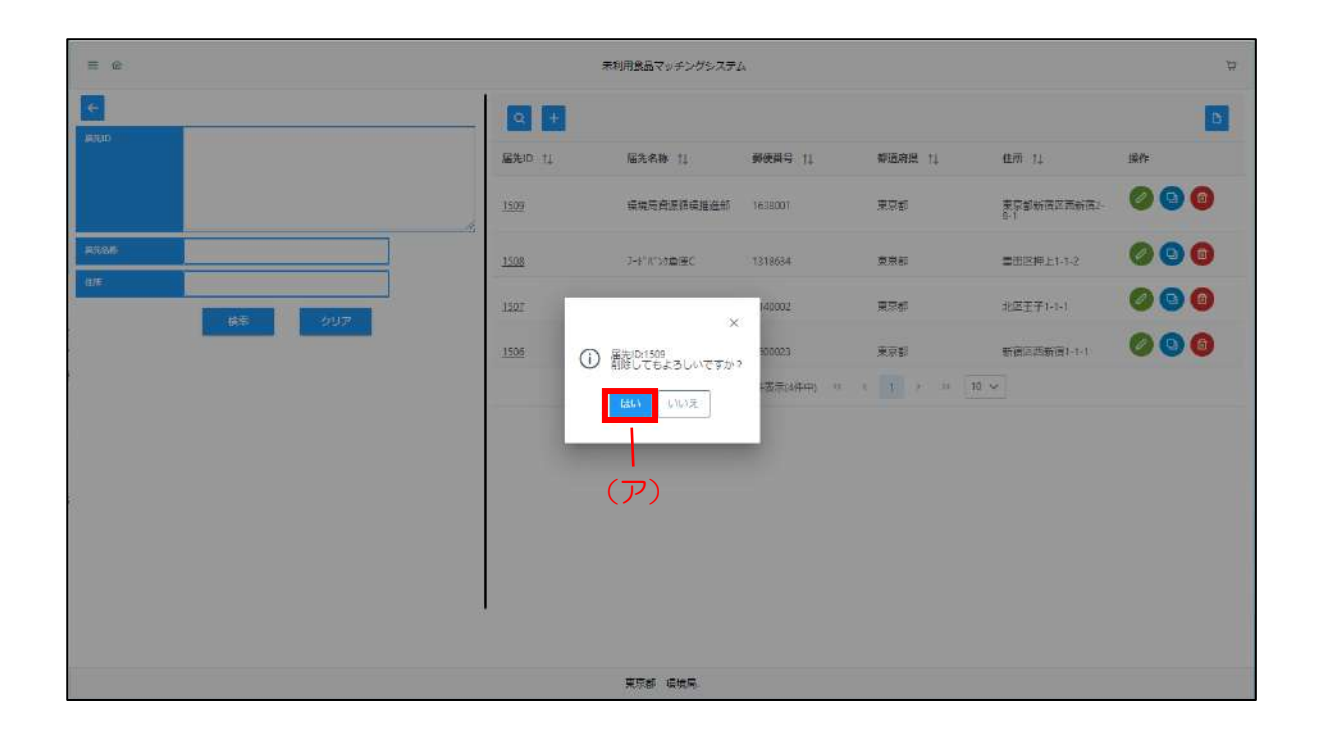

<span id="page-32-0"></span>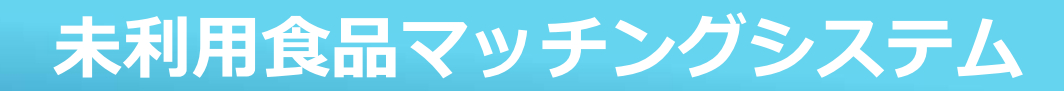

### 5食品寄贈

食品寄贈機能では、ユーザ毎に、以下の機能を利用出来ます。

・寄贈先:寄贈先が登録している食品を閲覧し注文を実施、また注文履歴の確認を実施

・寄贈元:注文地歴から申込情報を確認し、寄贈可否および配送状況の更新を実施

寄贈先

管理

#### 5.1 寄贈の全体フロー

<span id="page-33-0"></span>寄贈までの全体フローは以下の通りです。

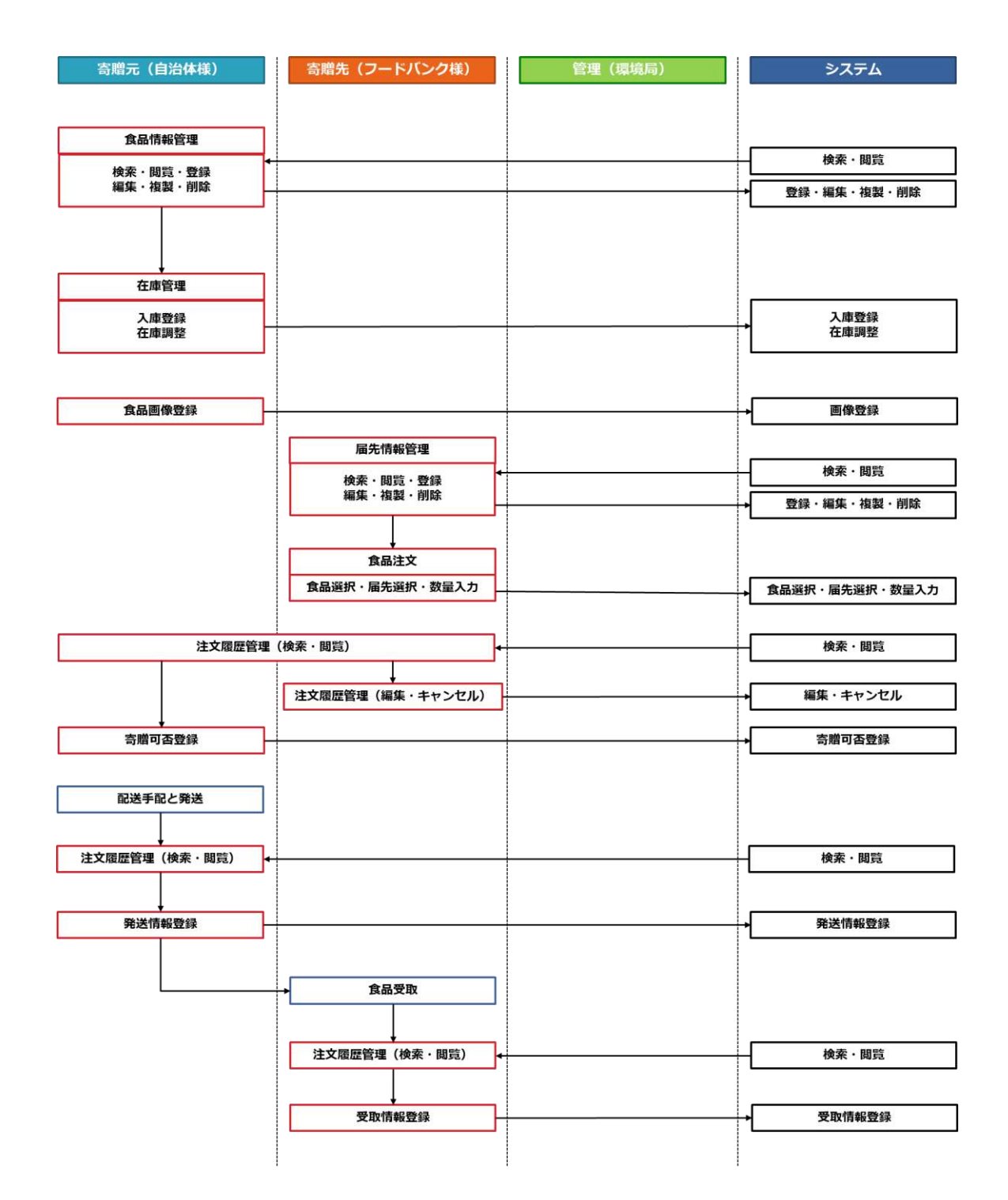

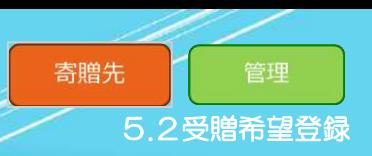

#### 5.2 受贈希望登録

<span id="page-34-0"></span>寄贈先が登録している食品を閲覧し、受贈希望登録をするための操作について説明します。 受贈希望登録の方法は以下の手順で行います。

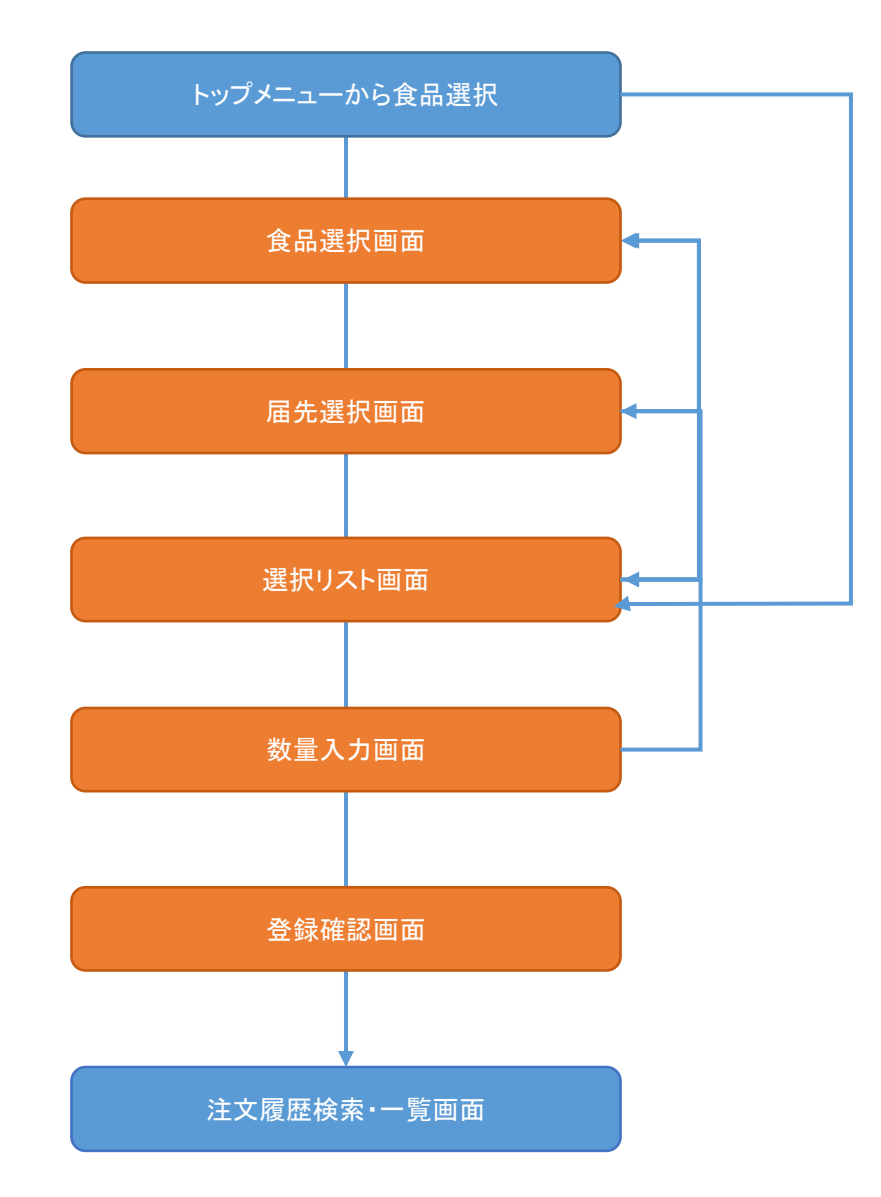

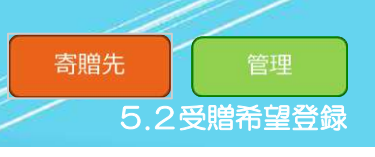

#### Step 1 食品選択画面の表示

(ア) 本システムトップメニュー上にある [食品選択] をクリックしてください。

(イ)[食品選択]画面が表示されます。

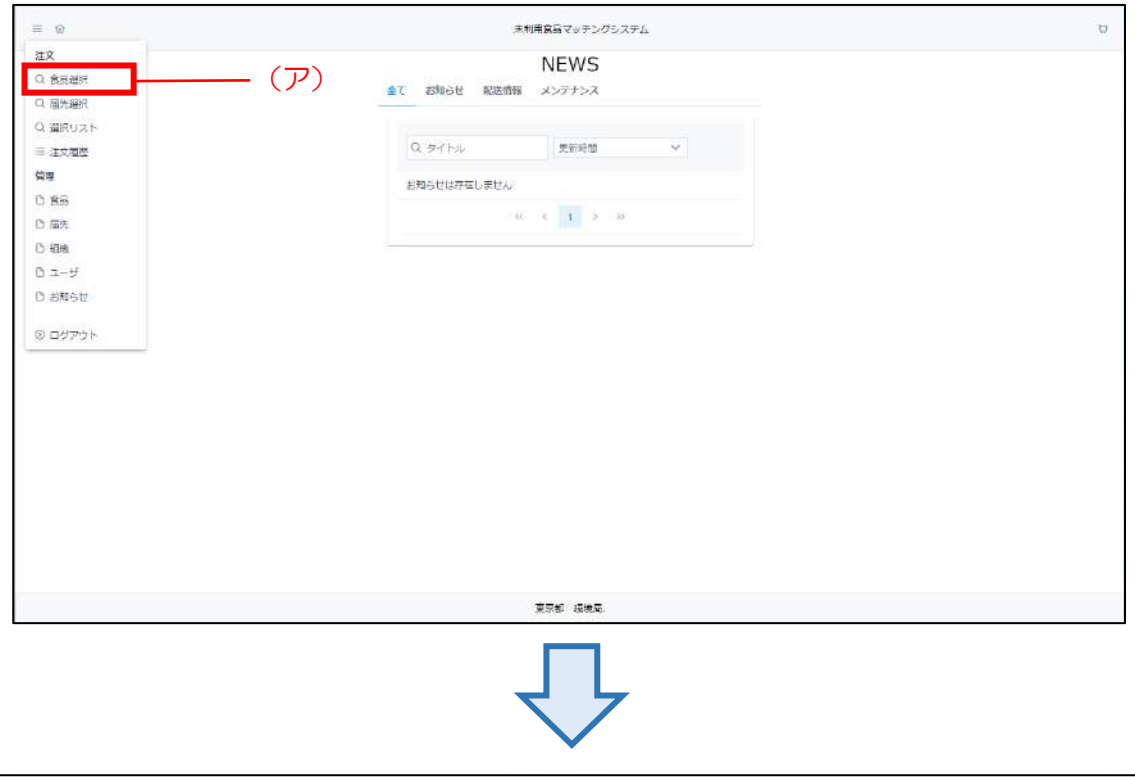

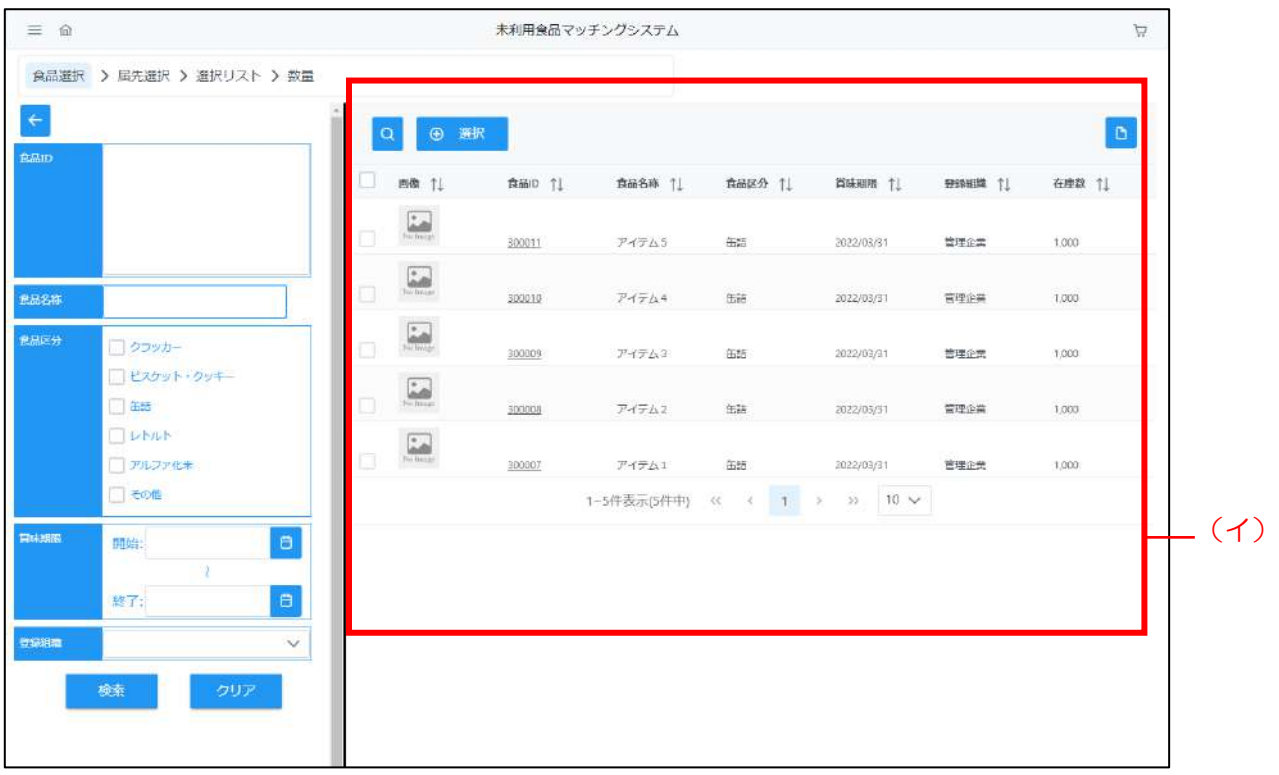

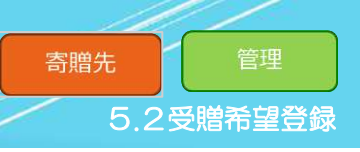

#### Step 2 食品の選択

- (ア)[食品選択]画面にて、受贈希望する食品を検索し対象をチェックしてください。
- (イ)選択したら、「⊕選択」ボタンをクリックしてください。
	- チェックした食品が選択状態になり、「届先選択」画面に遷移します。

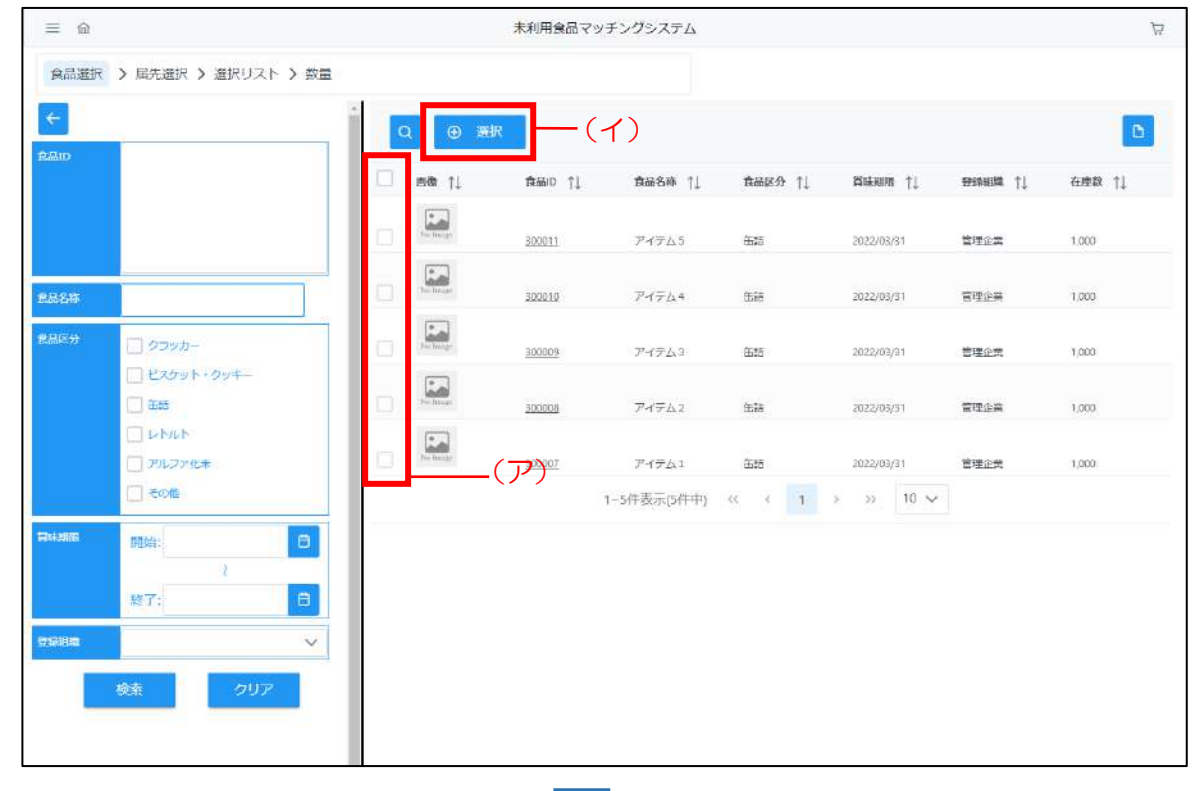

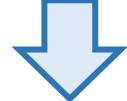

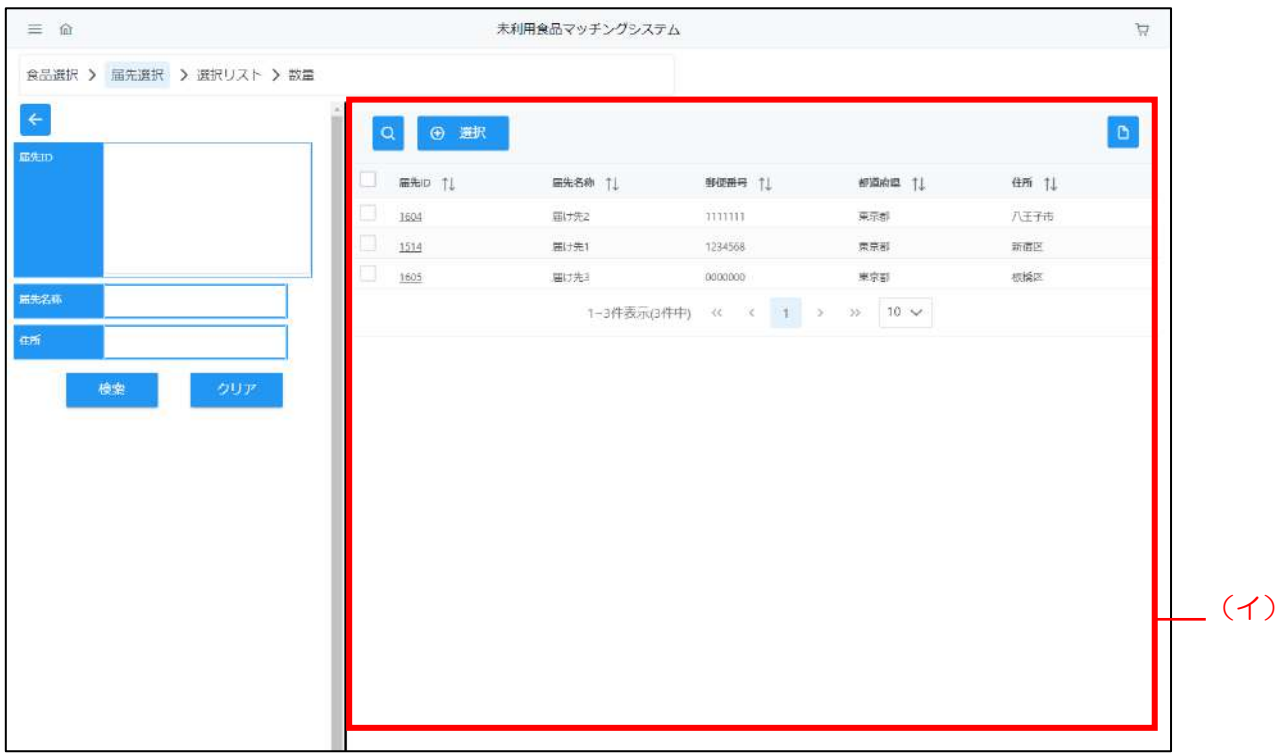

寄贈先 管理 5.2受贈希望登録

#### Step 3 届先の選択

- (ア)[届先選択]画面にて、受贈先の届先を検索し対象をチェックしてください。
- (イ)選択したら、「⊕選択」ボタンをクリックしてください。

選択した届先をカートに追加して、「選択リスト」画面に遷移します。

(ウ)[選択リスト]画面にStep2、Step3で選択した食品、届先が一覧表示されます。

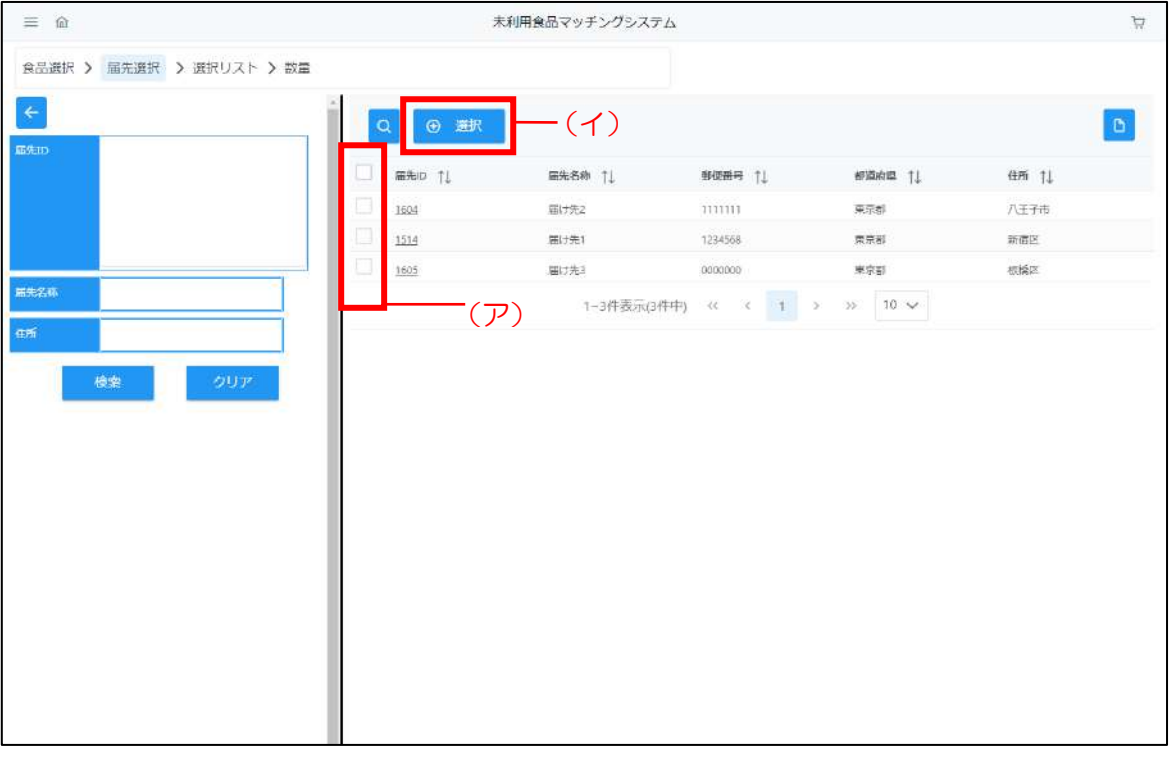

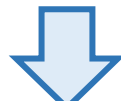

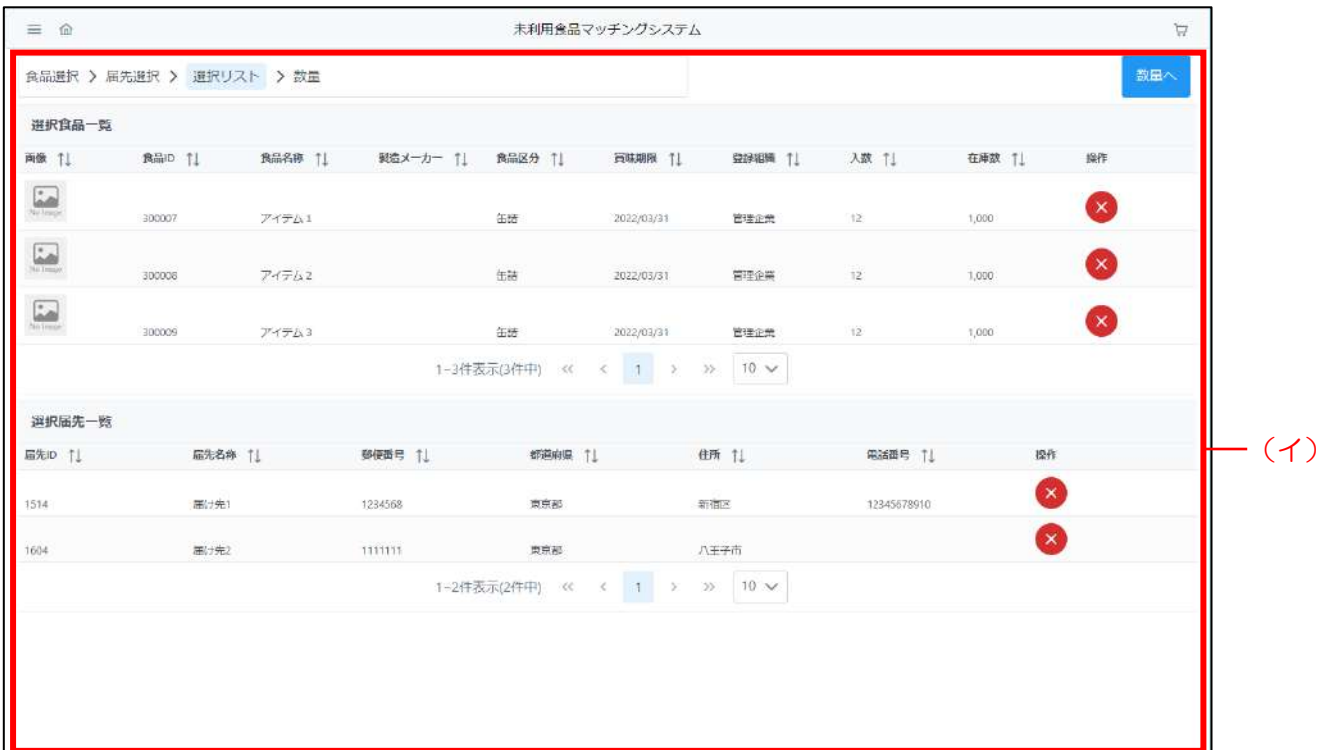

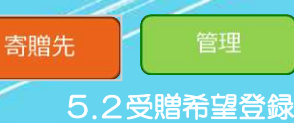

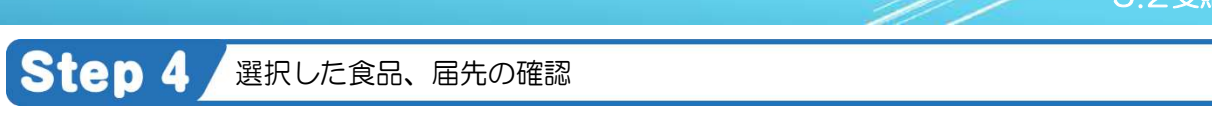

- (ア)Step2、Step3で選択した食品、届先が一覧表示しているので、確認してください。
- (イ)選択内容に問題がない場合は、「数量へ」ボタンをクリックしてください。 ※不要な選択済み情報がある場合は、「×」ボタンで選択解除が可能です。

(ウ)(イ)で「数量へ」ボタンをクリック後、「数量入力」画面に遷移します。

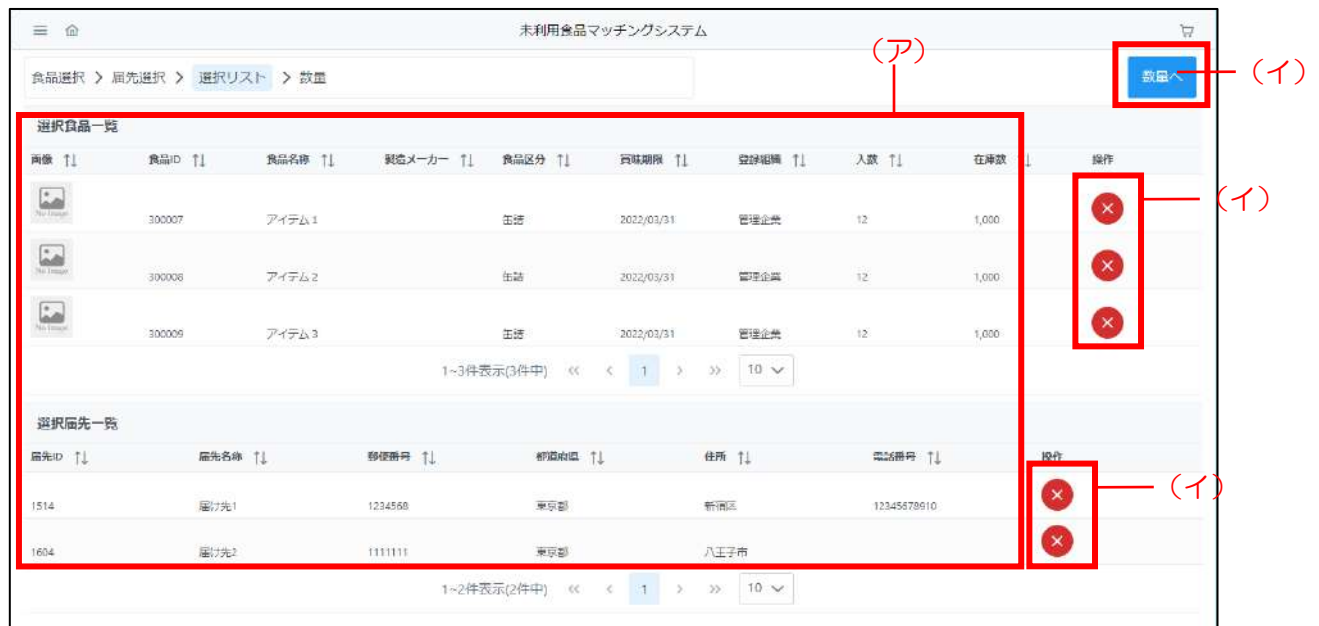

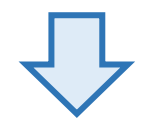

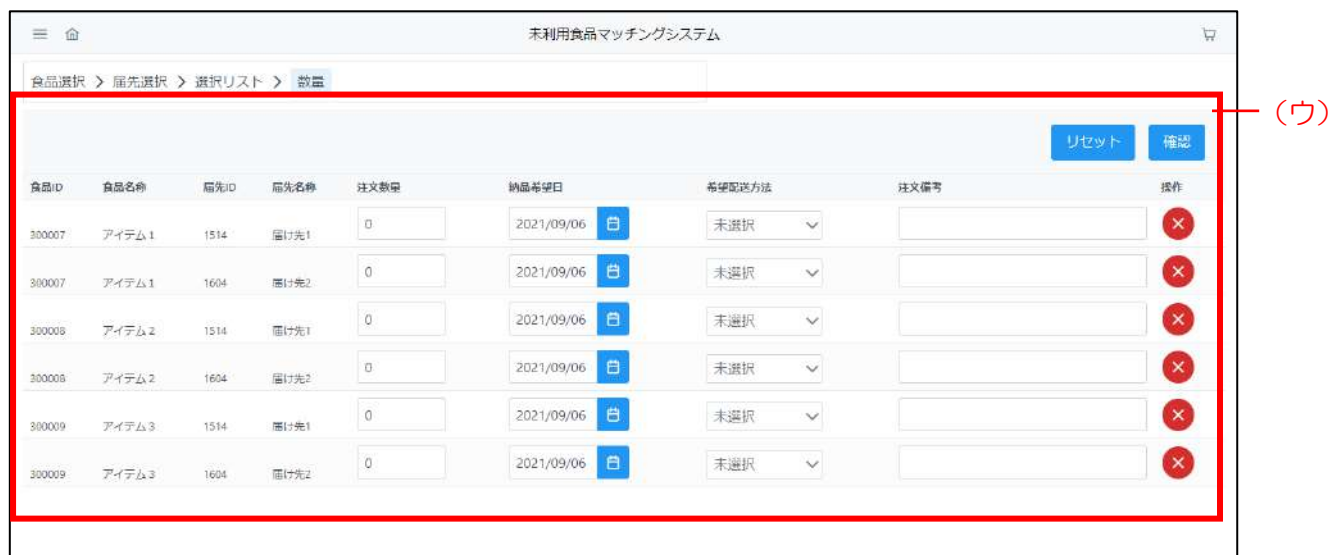

Point

食品と届先の両方を選択していないと、数量入力画面に遷移できません。

#### Step 5 受贈希望情報を登録

- (ア)Step4で選択した食品、届先の組合せが一覧表示されているので、以下の情報を入力ください。 注文数量、配送希望日、配送方法、備考
- (イ)不要な情報がある場合は、「×」ボタンで選択解除が可能です。 また、「リセット」ボタンで、選択解除した情報の取り消しが出来ます。
- (ウ)入力が完了しましたら[登録]ボタンをクリックしてください。
- (エ)入力内容に不備がなければ[注文確認]画面が表示します。 不備がある場合は、エラー内容が表示されますので、エラー内容に従って修正した後、 再度「入力チェック]ボタンをクリックしてください。
- (オ)登録内容を確認し、正しければ[確定]ボタンをクリックしてください。
- (カ)登録完了後、登録した食品が[注文履歴検索・一覧表示]画面に追加されます。

#### **Point**

- (ア)の入力チェックは以下のようになってます。
- ・注文数量 :在庫数以内の数量
- ・配送希望日:登録日から+10日以降の日付
	- ※「選択リスト」画面から遷移する際に、自動で10日後が入力されています。
- ・配送方法 :寄贈元が配送可能な方法
- ・備考 :制限なし

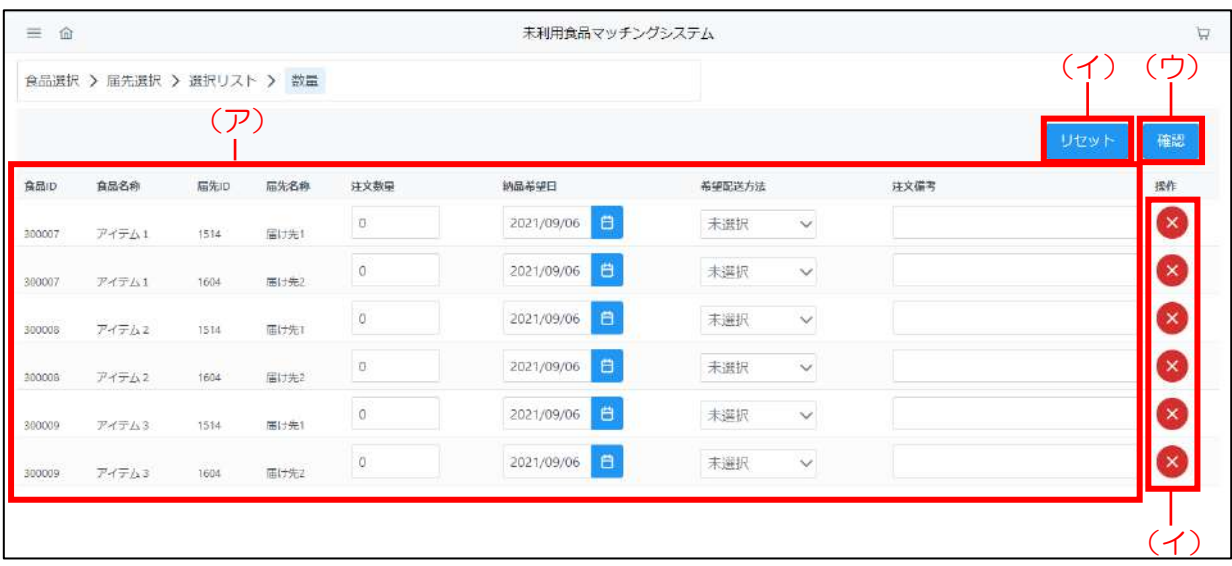

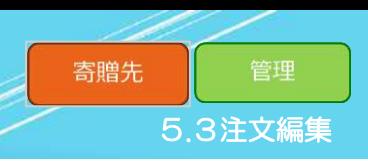

#### 5.3 注文編集

<span id="page-40-0"></span>「注文編集」では、注文履歴から注文情報の編集をします。 寄贈元とのやり取りで配送方法の変更が必要になった時などに利用してください。 受贈希望情報の編集方法は以下の手順で行います。

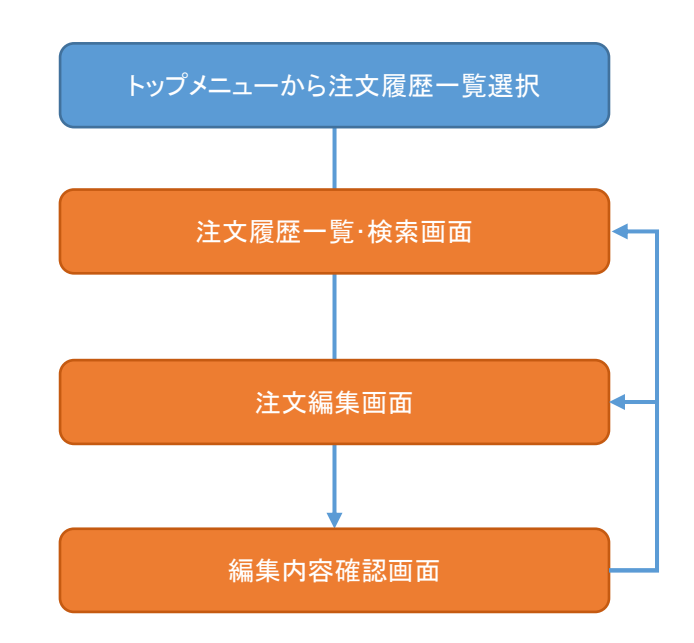

#### Step 1 注文履歴画面の表示

(ア) 本システムトップメニュー上にある [注文履歴] をクリックしてください。

(イ)[注文履歴]画面が表示されます。

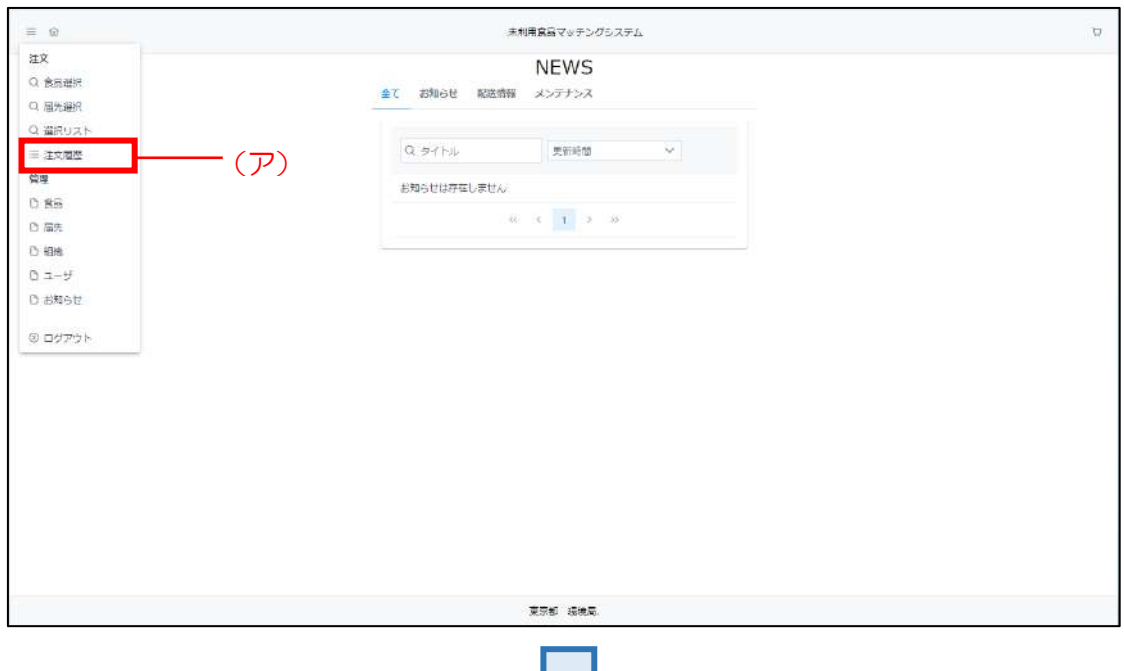

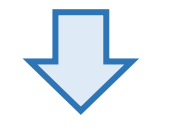

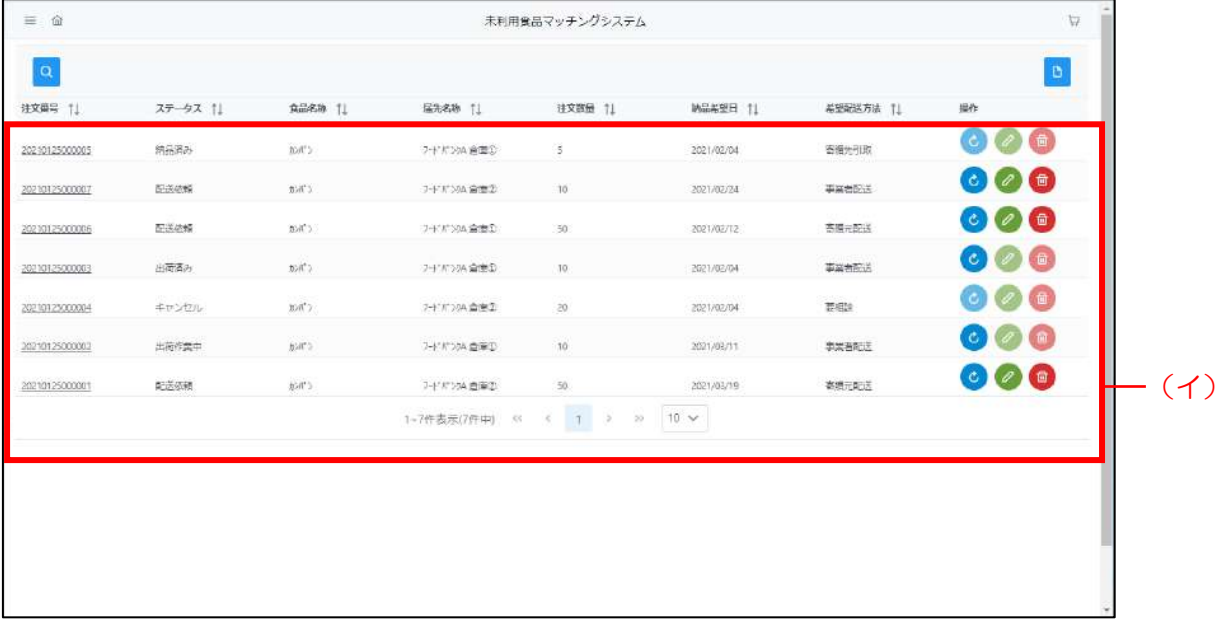

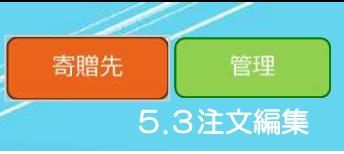

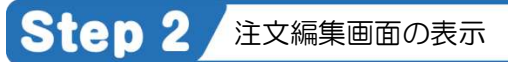

(ア)[注文履歴]画面上にある[ 2]ボタンをクリックしてください。

(イ)[注文編集]画面が表示されます。

#### **Point**

注文の編集は、ステータスが「配送依頼」の時のみ可能です。

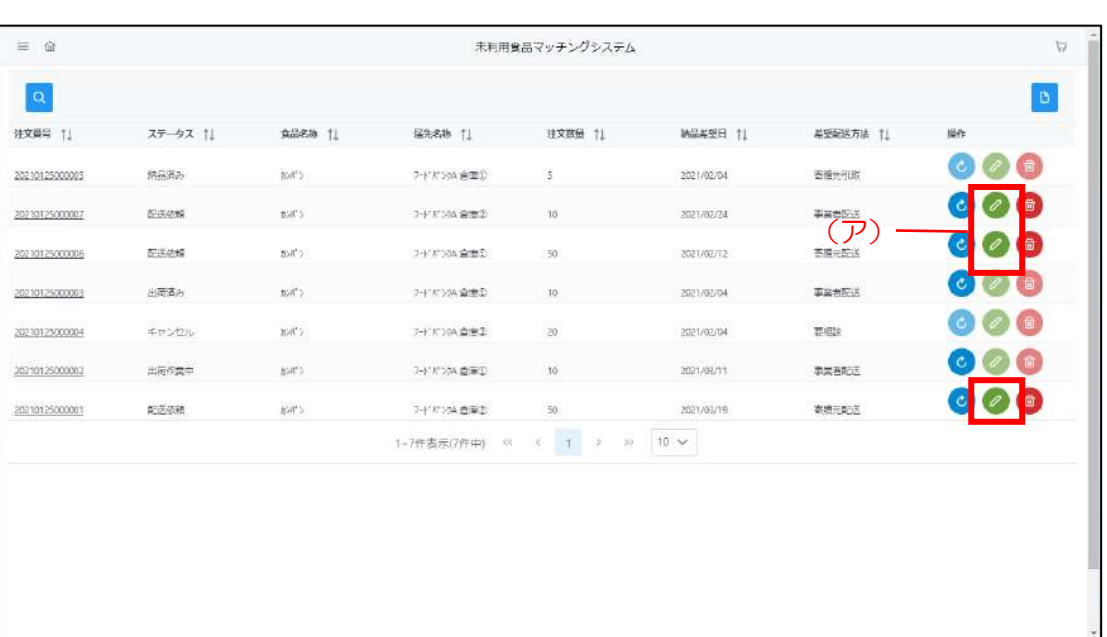

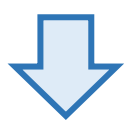

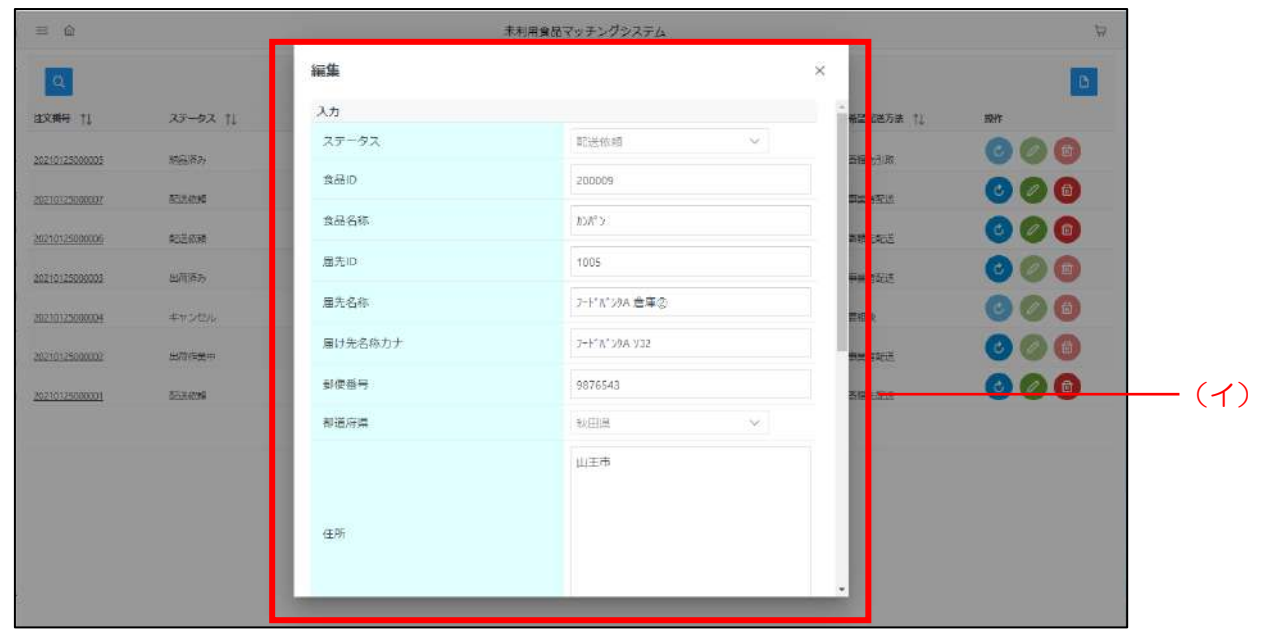

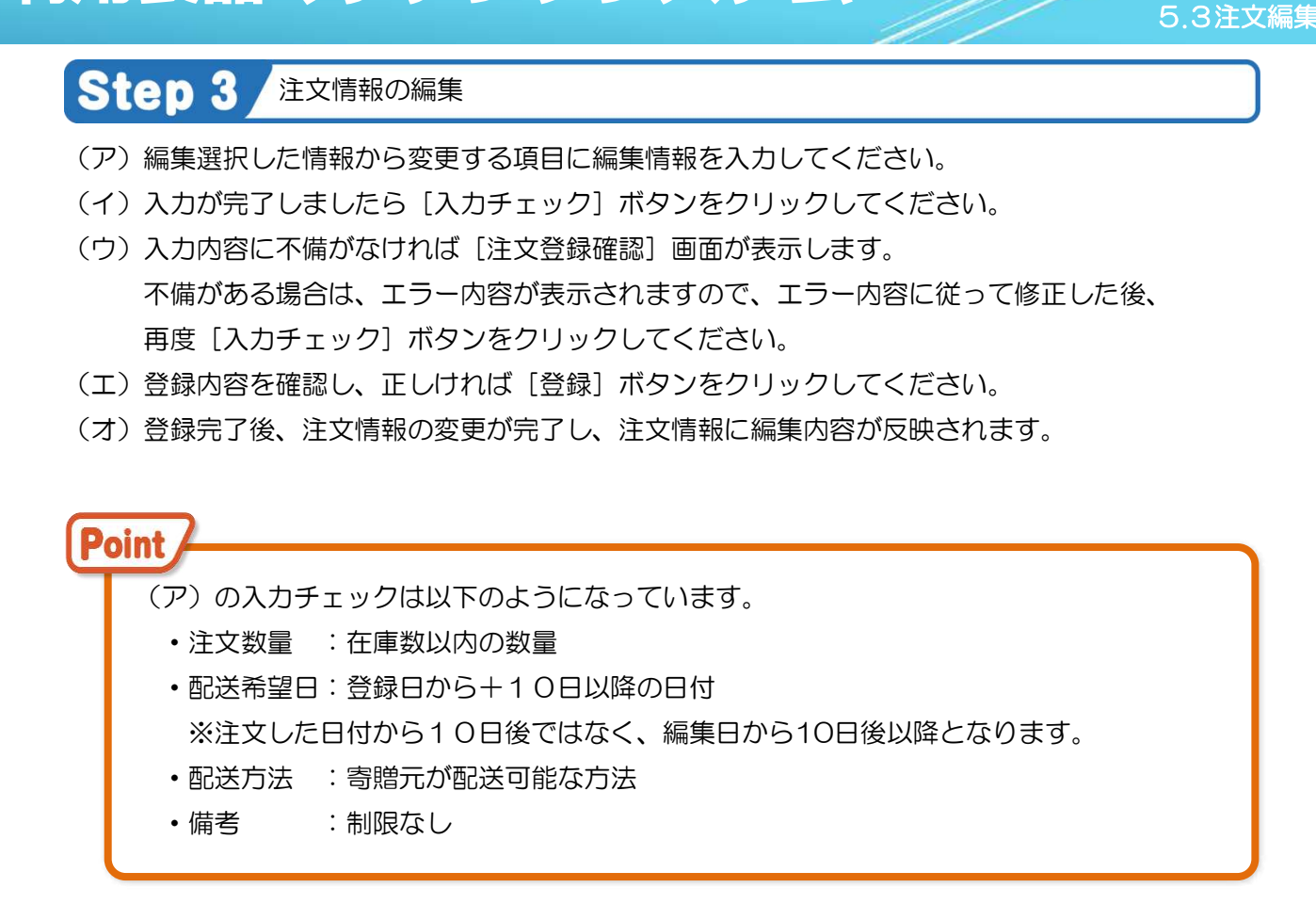

管理

寄贈先

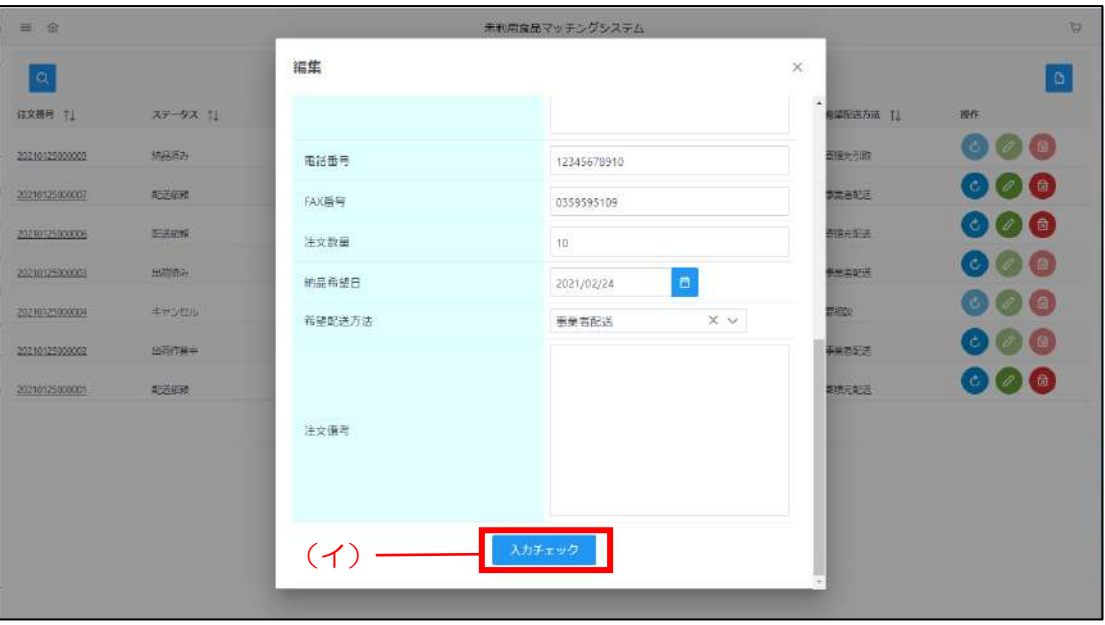

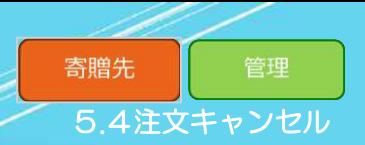

#### 5.4 注文キャンセル

<span id="page-44-0"></span>「注文キャンセル」では、注文履歴から注文をキャンセルします。 受贈希望情報のキャンセル方法は以下の手順で行います。

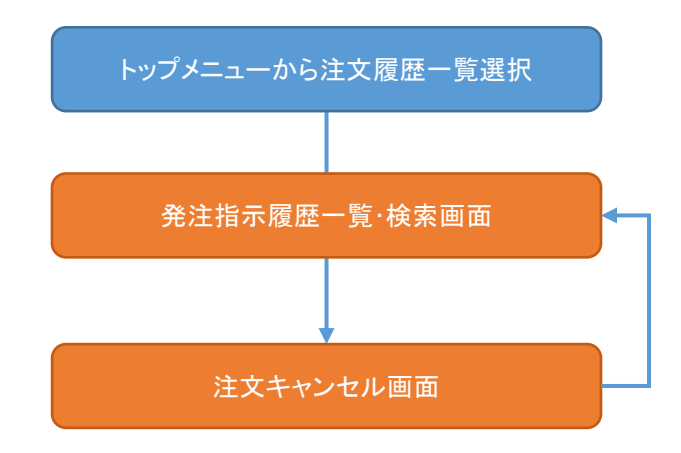

#### Step 1 注文履歴画面の表示

(ア) 本システムトップメニュー上にある [注文履歴] をクリックしてください。

(イ)[注文履歴]画面が表示されます。

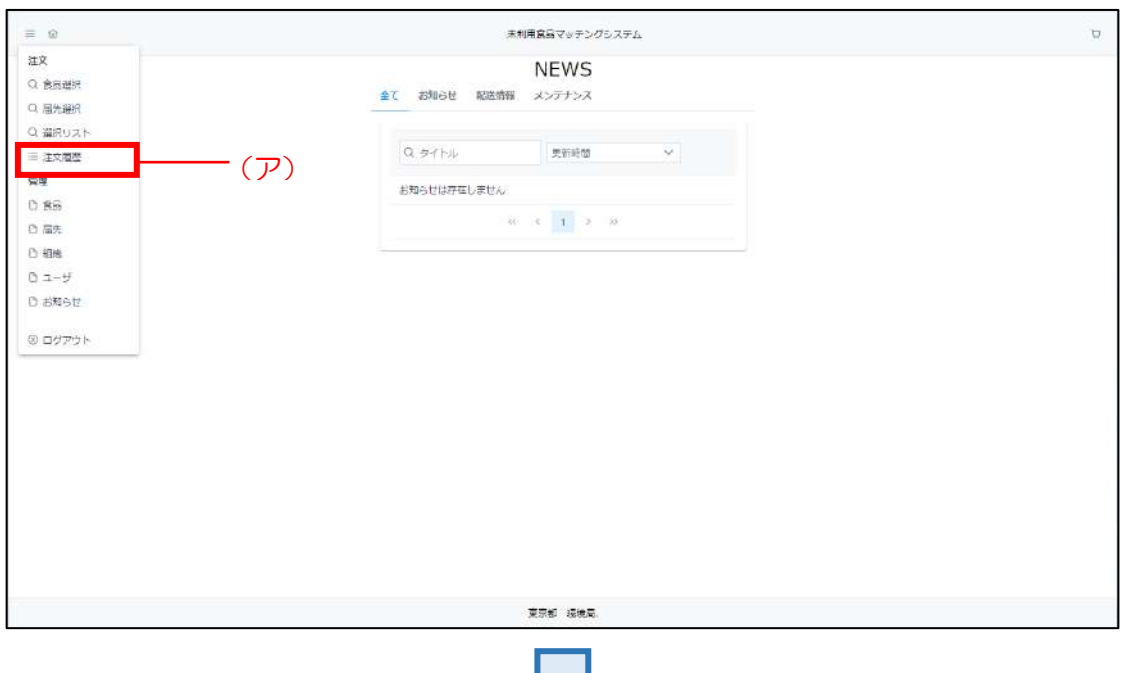

くり

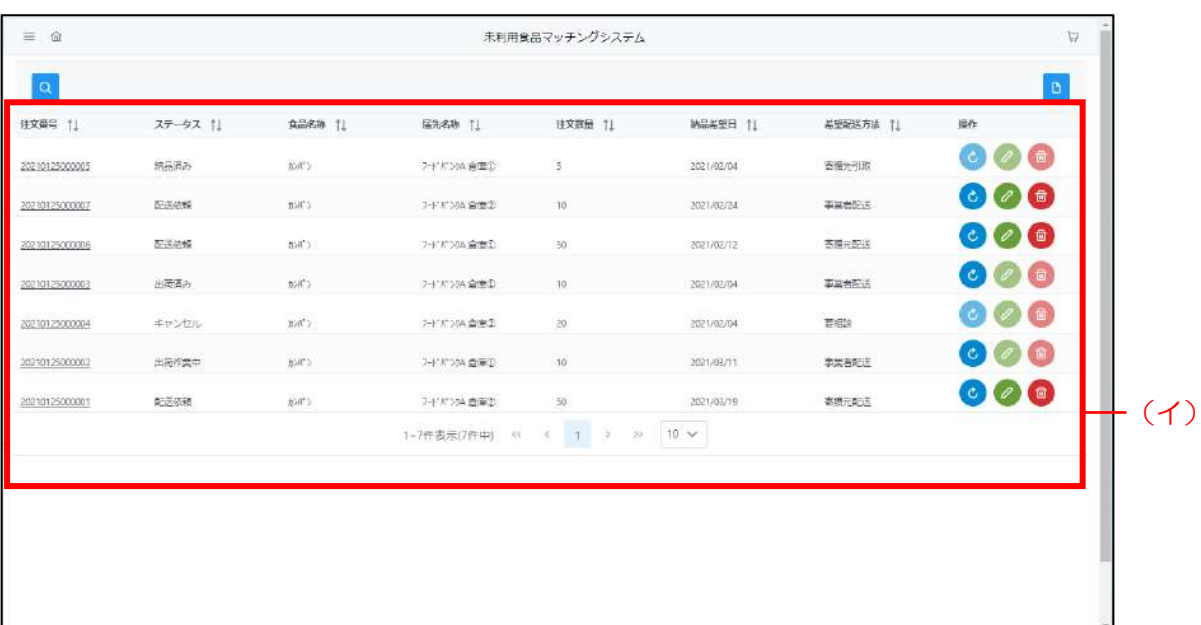

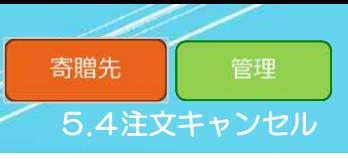

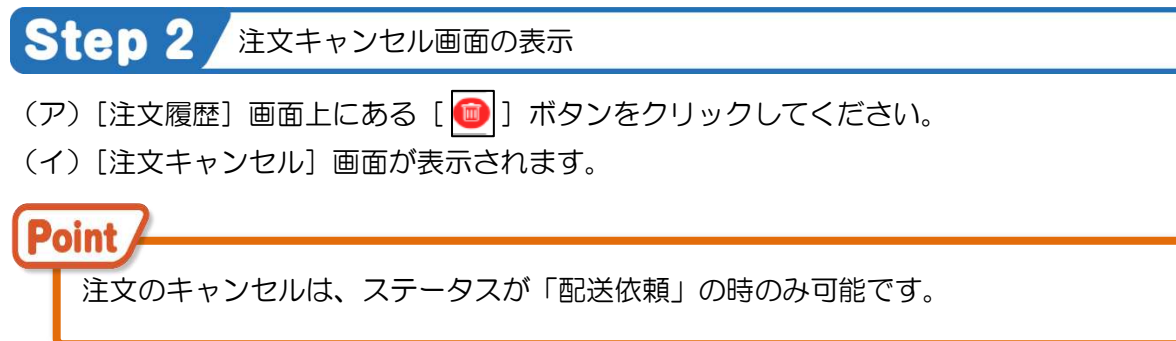

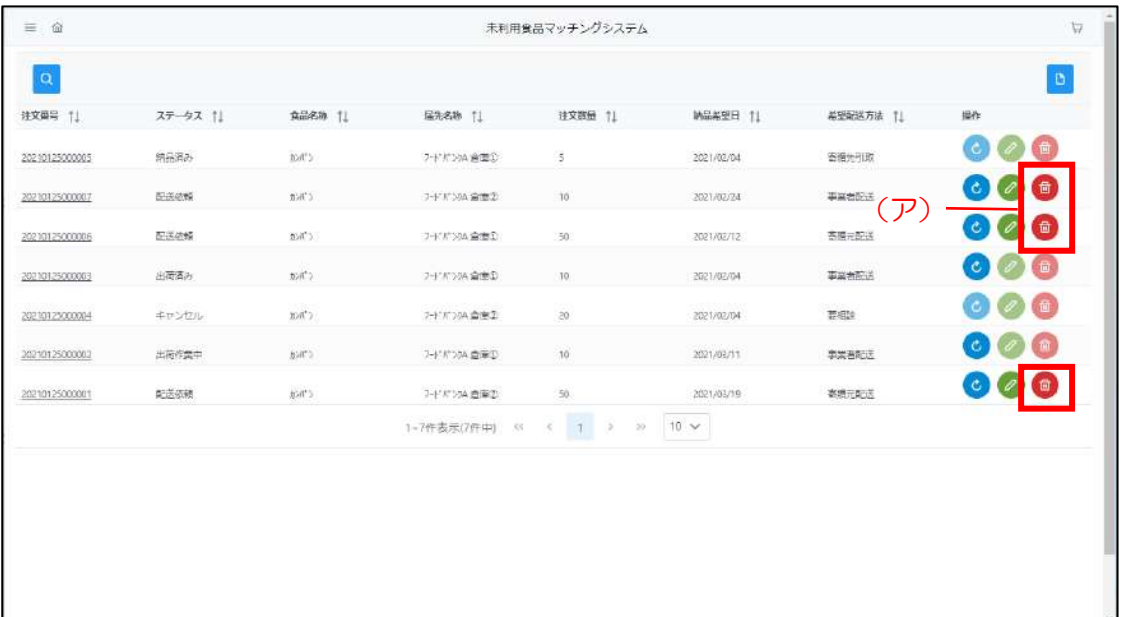

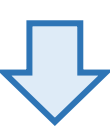

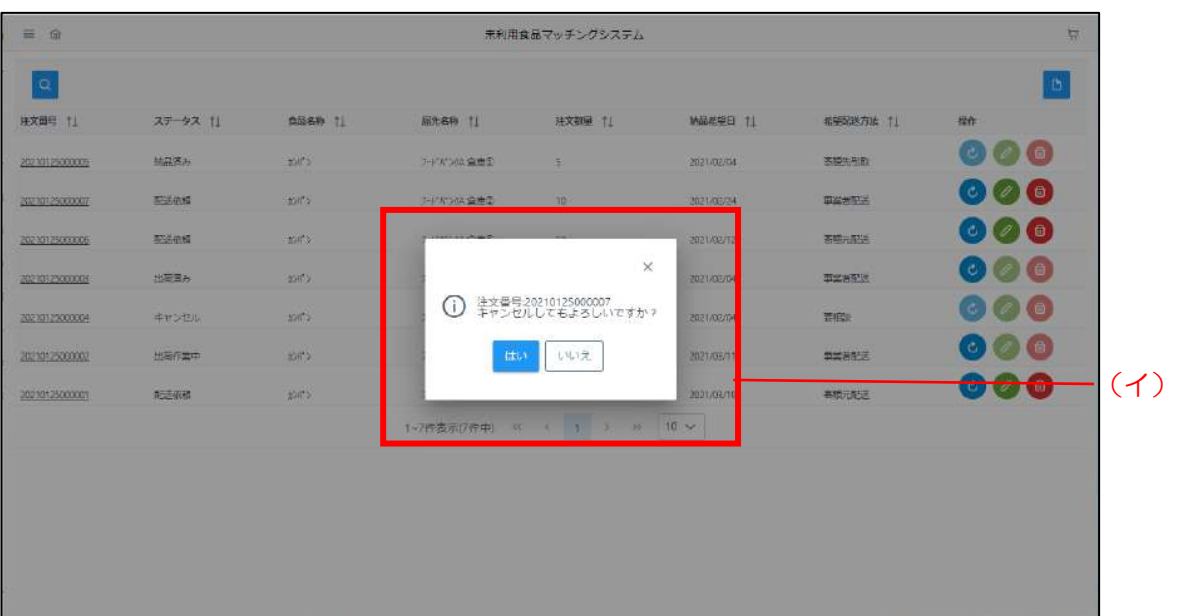

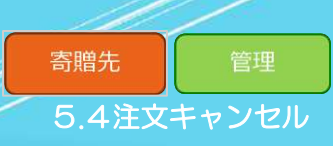

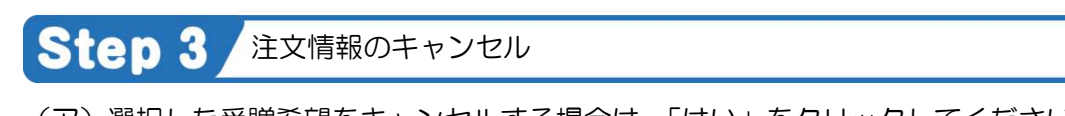

(ア)選択した受贈希望をキャンセルする場合は、「はい」をクリックしてください。

(イ)注文情報がキャンセル完了し、ステータスが「キャンセル」になります。

Point 一度キャンセルした場合、元に戻せないので、再度注文を実行してください。

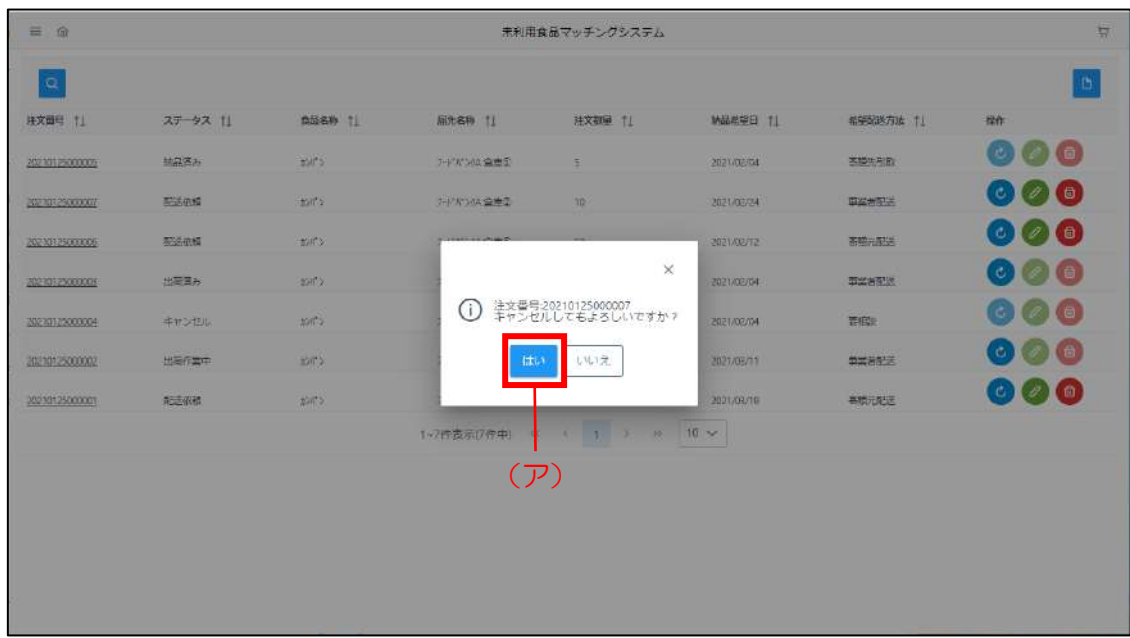

**未利用食品マッチングシステム**

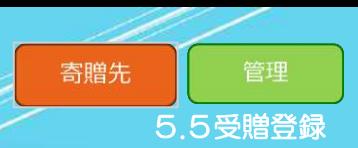

#### 5.5 受贈登録

<span id="page-48-0"></span>「受贈登録」では、注文情報を受贈完了にします。 受贈依頼をした食品が配達された際に、ステータスを「納品済み」にするために利用してください。 受贈登録の方法は以下の手順で行います。

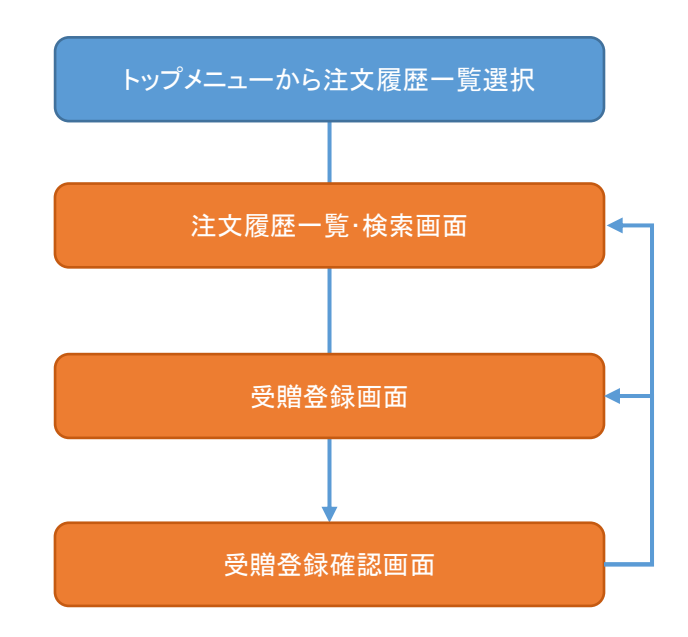

#### 5.5受贈登録

#### Step 1 注文履歴画面の表示

(ア) 本システムトップメニュー上にある [注文履歴] をクリックしてください。

(イ)[注文履歴]画面が表示されます。

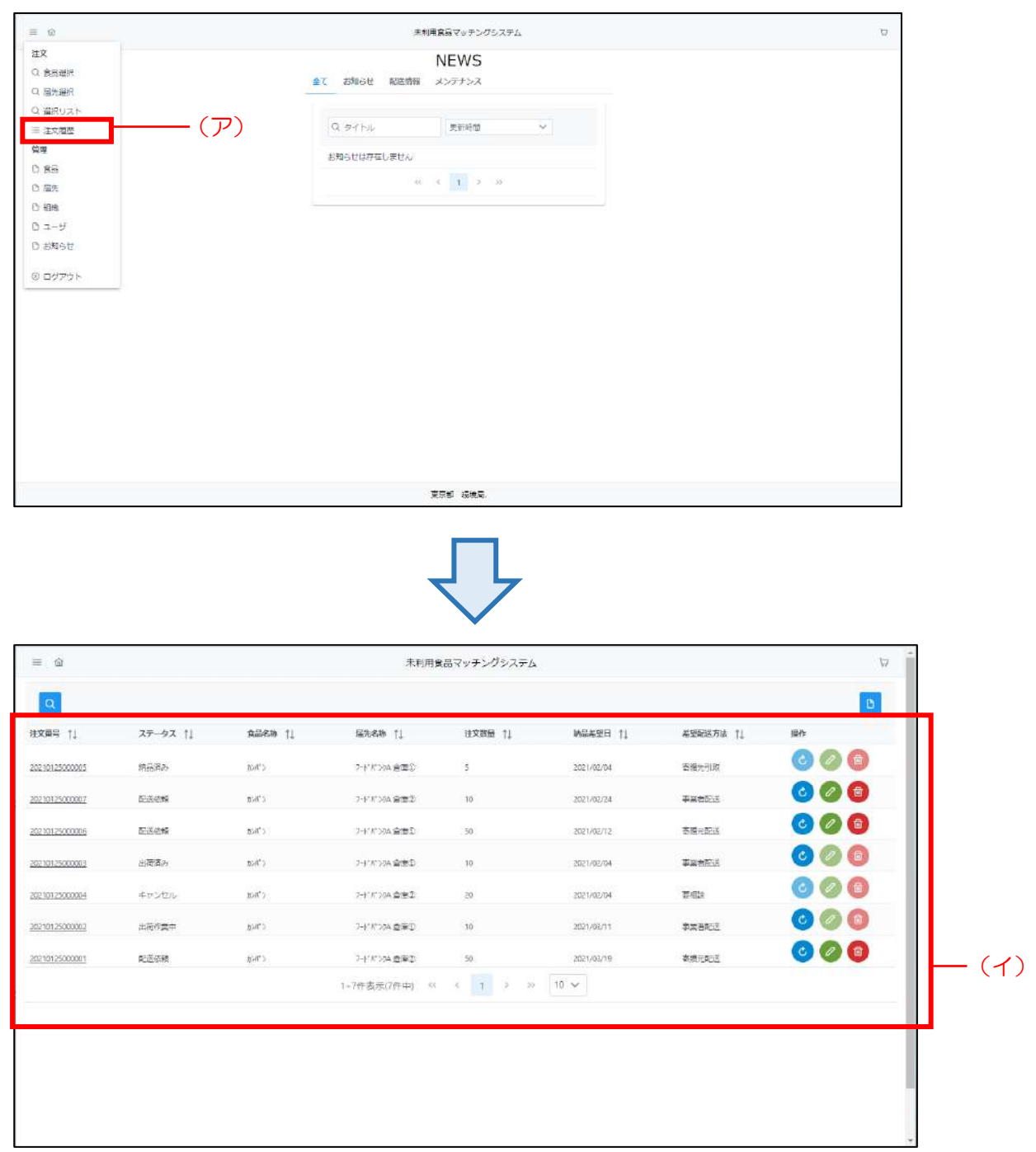

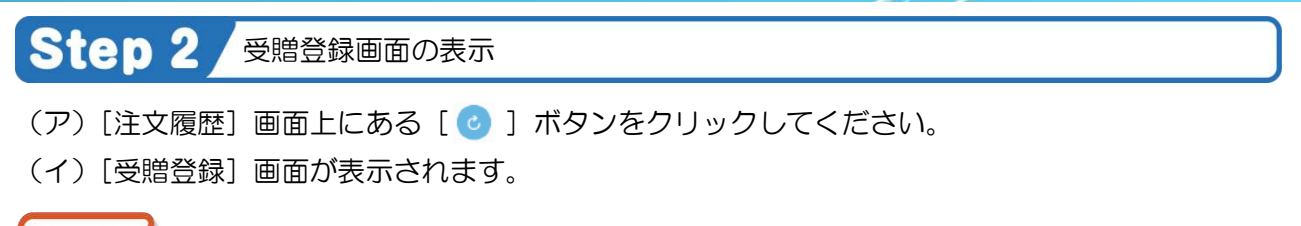

**Point** 

受贈登録は、ステータスが「出荷済み」の時のみ可能です。

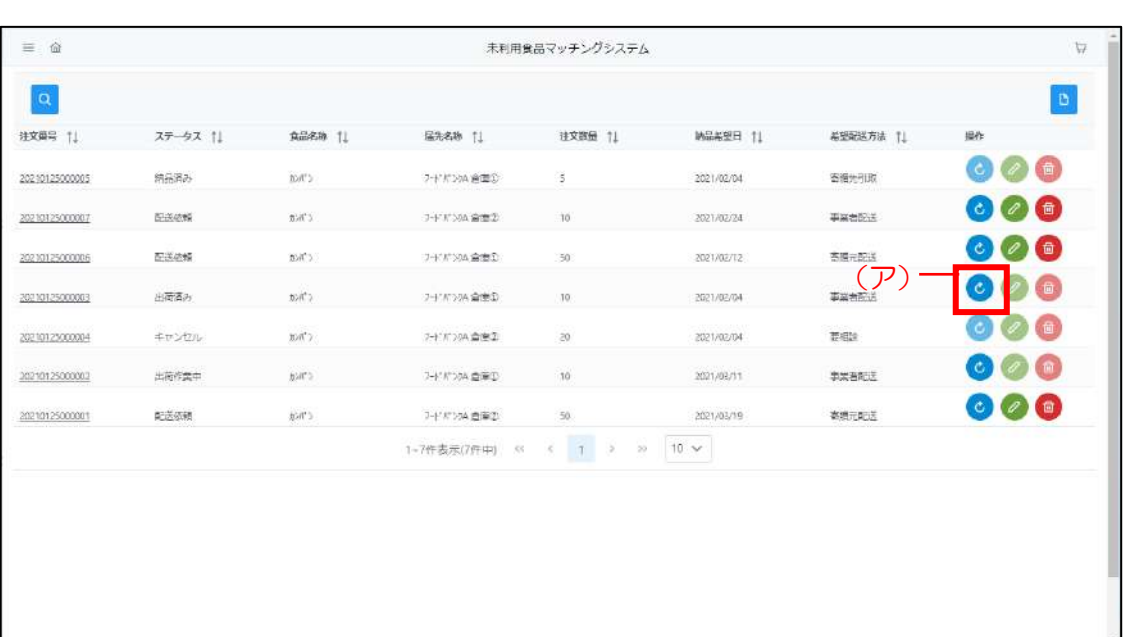

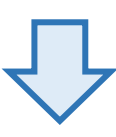

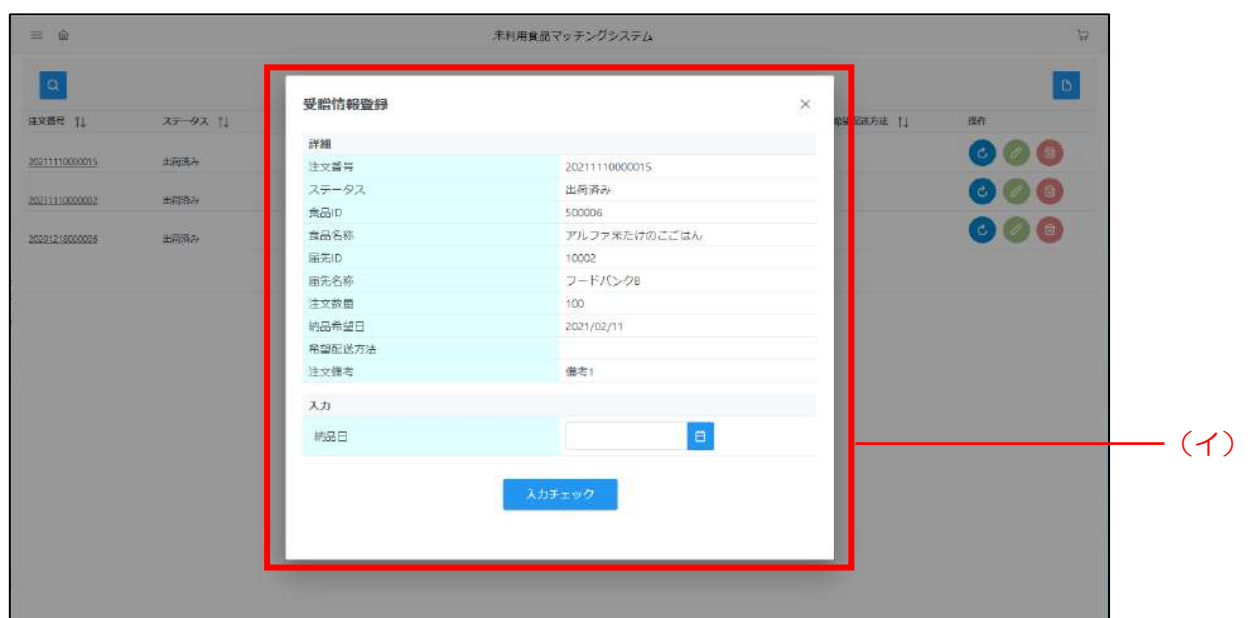

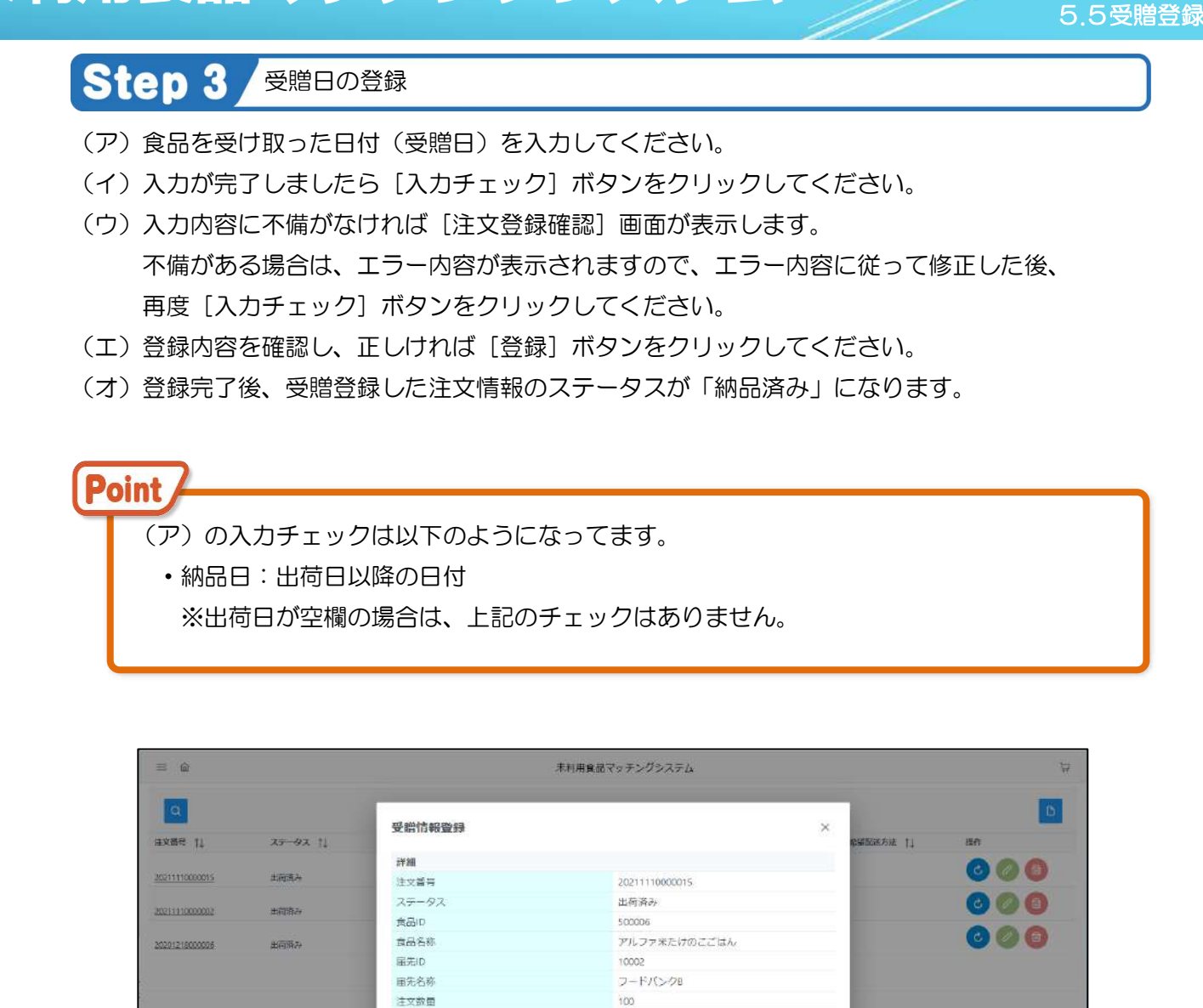

管理

寄贈先

(ア)

 $\boxed{a}$ 

2021/02/11

備考1

(イ)

纳品希望日

劝 物品日

希望配送方法 注文借考

<span id="page-52-0"></span>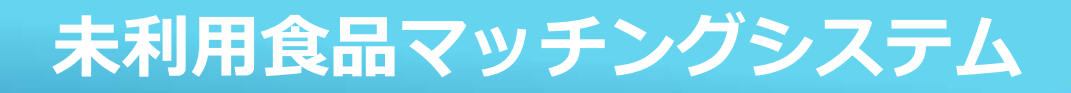

5.5受贈登録

# 6付録【項目集】

52

#### <span id="page-53-0"></span>.1 食品情報

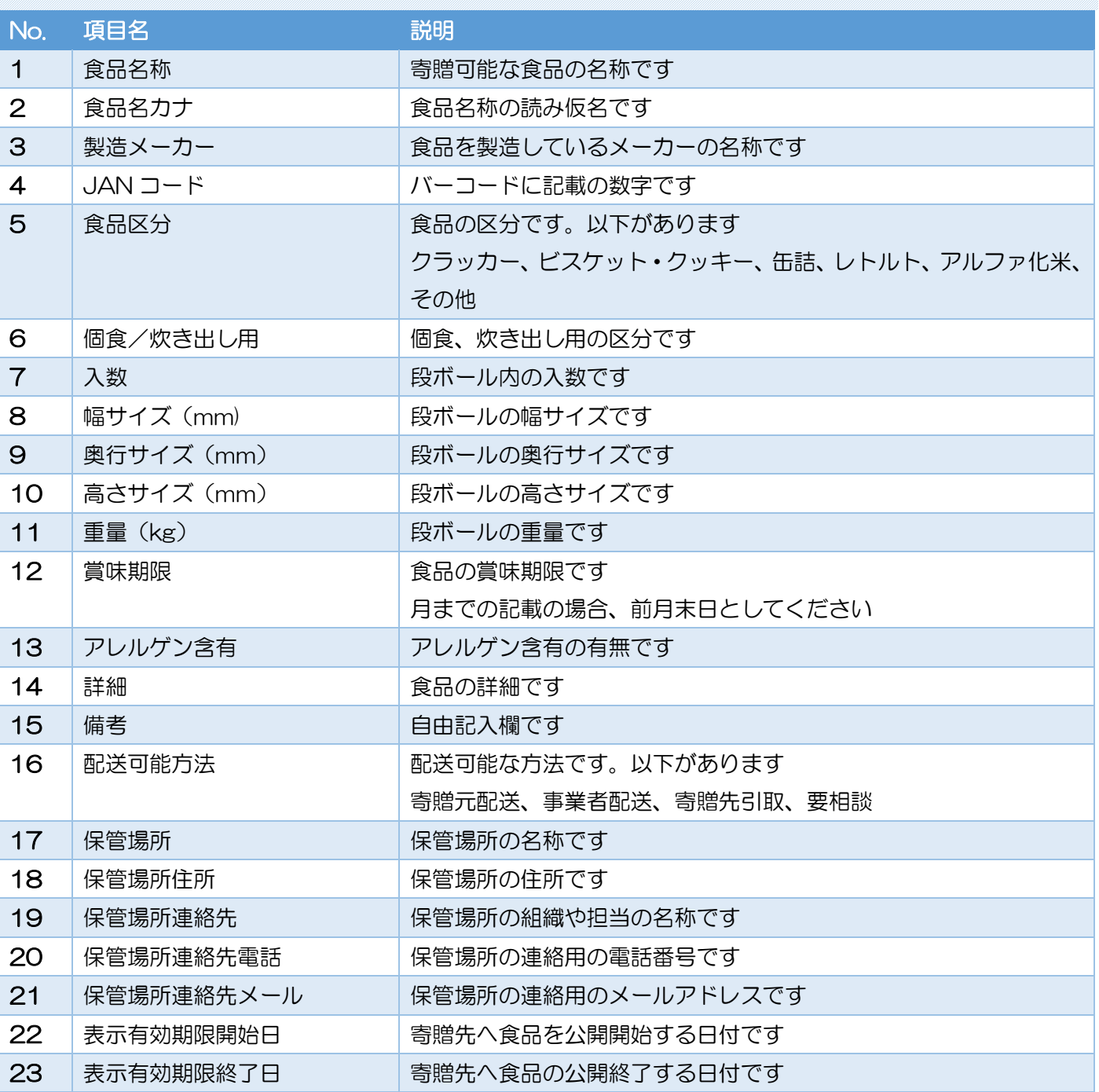

#### .2届先情報

#### <span id="page-54-0"></span>.2 届先情報

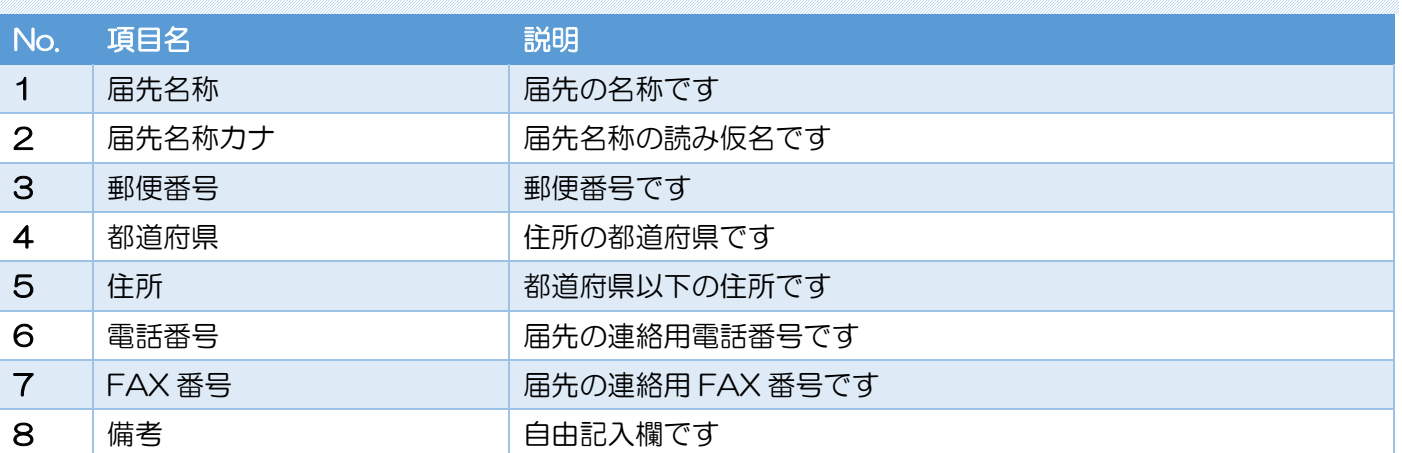